# 「BackOfficeV2023(R1.0)-V2021(R3.0)-V2020(R3.0)」\_追加機能

●v2023にて、macOS12 (Moterey)及び Windows11に対応。

v2023よりApple Silicon Macにネィテイブ対応しました。

●請求書、支払明細書、各種伝票 (見積/受注/売上/委託/発注/仕入/出荷/仮出荷/預り/BOM/倉庫移動)から「PDF書出し」機能追加。 電子帳簿保存法への対応の為、各帳票類をPDFにて保存する機能を追加しました。

現在でも、プリンタドライバ設定からPDFへの保存は可能でしたが、請求書を一括発行した場合、全ての得意先(請求先)でま とめられた一つのPDFファイルとして書出しされ、得意先毎にPDFへの保存ができませんでした。

今回の追加機能により、請求書を一括印刷した場合でも得意先(請求先)毎にPDFを作成できるようになりました。

また、各種伝票も同様にPDFファイル作成機能を追加しました。PDF作成時、ログファイル(記録ファイル)を自動作成します。 \*詳しくは、P8、P9-「logファイルについて」を参照ください。

#### ○Windows版ご利用の場合の注意点

WindowsからのPDF書出しには、Winodws10以降より標準搭載されるようになりました「Microsoft Print to PDF」プリンタド ライバーがインストールされている必要がありますので、プリンタ設定画面にてご確認ください。 \*Windows7、8.1では、PDF書出し機能を使用できません。

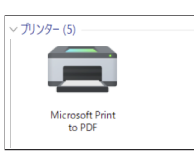

○PDF書出し保存場所

PDFファイルは、決められた場所に一定の規則に従って保存されます。以下PDFファイルの保存先です。

#### PDFファイルの保存先は固定です。(変更不可)

「PDF書出し」起点のフォルダ名(起動データの登録自社名)(※1)及び PDFファイル名は定義できます。 手順につきましては次ページを参照ください。

尚、自動作成されたフォルダ名を変更(削除)した場合、規定のフォルダ名で再作成されます。

ユーザの「ドキュメント(書類)」フォルダ以下に、次の規則でPDF書出フォルダを作成します。

請求書/支払明細書の場合(締日単位でPDF書出フォルダを作成します)

「ドキュメント(書類)」 => 「Marvel」 => 「BIZTREK\_BackOffice」 => 「PDF」 => 「自社名(※1)」 => 「請求書(※2)」 => 「請求年(YYYY)」 => 「請求月(MM)」 => 「請求締日(DD締)」 => 「請求書発行日付時刻(YYYYMMDD\_HHMMSS)」

伝票の場合(伝票発行をした日付単位でPDF書出フォルダを作成します。伝票日付単位ではないので注意してください)

「ドキュメント(書類)」 => 「Marvel」 => 「BIZTREK\_BackOffice」 => 「PDF」 => 「自社名(※1)」 => 「帳票名(※3)」 => 「伝票発行年(YYYY)」 => 「伝票発行月(MM)」 => 「伝票発行日(DD)」 => 「伝票発行日付時刻(YYYYMMDD\_HHMMSS)」

(※2) 支払明細書の場合「支払明細書」となります。続く「請求年」「請求月」「請求締日」「請求書発行時刻」は

「支払年」「支払月」「支払締日」「支払書発行時刻」と読み替えてください。

(※3 )帳票名は各伝票の名称です。売上伝票なら「納品書」フォルダが作られます。

〔請求書の例〕 〔見積書の例〕

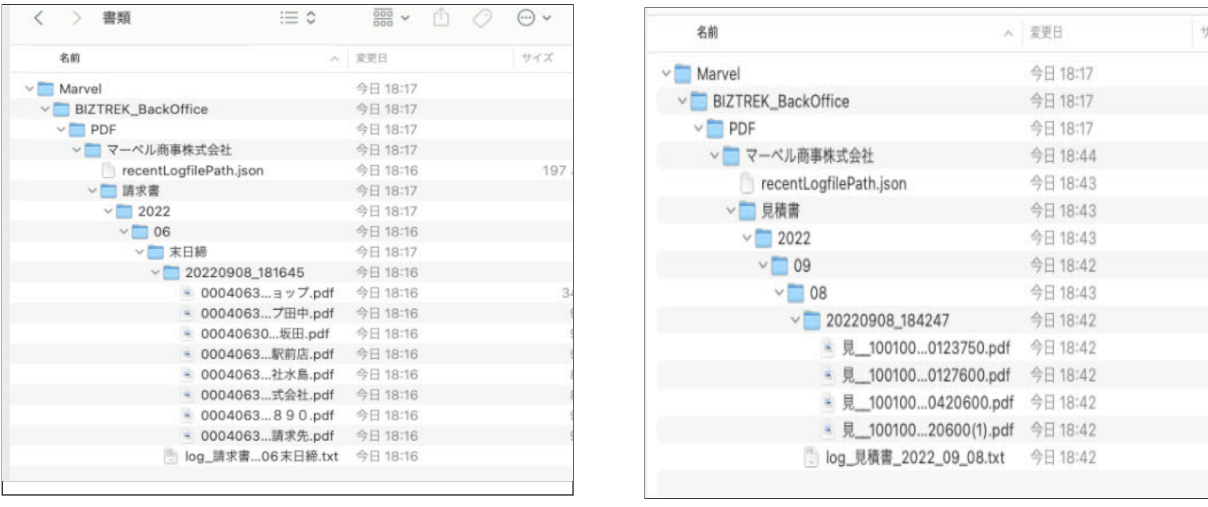

追加・変更点 -1-

○「PDFファイル書出先フォルダ名(起動データの登録自社名)」及び「PDFファイル名定義」変更についての注意事項

PDFファイル書出先フォルダ名(起動データの登録自社名)及び、保存するPDFファイル名定義は、使用途中で変更すると一貫性 が無くなります。

変更される際は良くご検討の上、PDF書出し操作開始前に設定をお願いします。

また、マルチ版をご使用(複数台で入力)の場合、請求書や伝票をPDF書出しを行うと、PDF書出しを行なったPC毎にファイ ルが保存されます。

予め請求書(伝票)発行を行うPCを決めておく(または、複数台で発行の場合は、担当得意先のみ発行)等の社内ルールを検討 し、重複しないように注意が必要です。

電子帳簿保存における電子取引データ目的で保存される場合は、PDFファイル名(定義)の項目は検索要件に条件がありますの で、PDFファイル名定義を変更される際はご注意ください。(ファイル名=取引等の日付、金額、相手方名は必須)

尚、デフォルトでは「日付」「伝票番号」「金額」「取引先名」の項目が選択されています。\*仮出荷、預り伝票は日付はありません。

(以下、国税庁-電子帳簿保存保存法改定に伴う文書より抜粋)

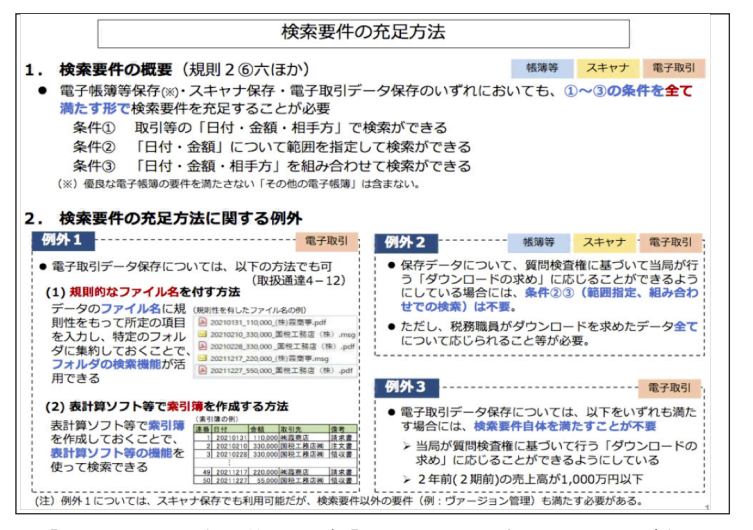

□「PDFファイル名定義」及び「PDFファイル書出先フォルダ名」設定方法

「設定」メニュー=>「販売基本情報」(「仕入基本情報」)=>「印字社名」を開きます。 \*以下は「販売基本情報」の画面での説明となります。

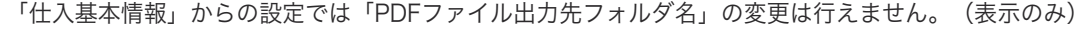

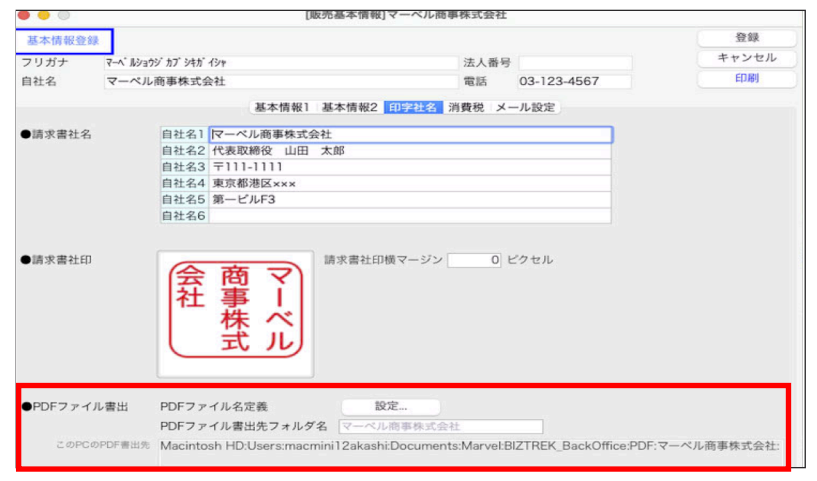

○「PDFファイル名定義」

保存されるPDFファイル名の定義設定を行えます。 設定手順は以下の通りです。

1.「設定」ボタンをクリックします。

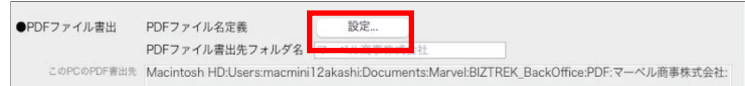

2.「PDFファイル名定義」画面を表示します。設定したい帳票名をダブルクリックして開きます。

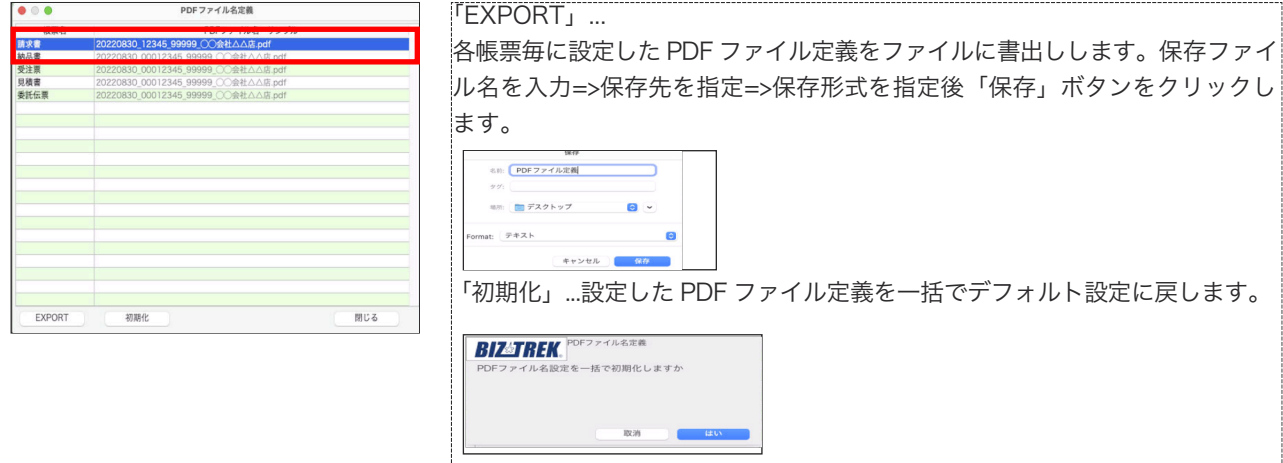

3.選択した帳票のファイル名定義画面が表示されます。

PDFファイル名は、「使」チェックがオンの項目を上から順番に「\_(アンダーバー)」で繋げて生成します。 項目の並びを変更したい場合、変更したい項目名をドラッグ&ドロップで移動します。

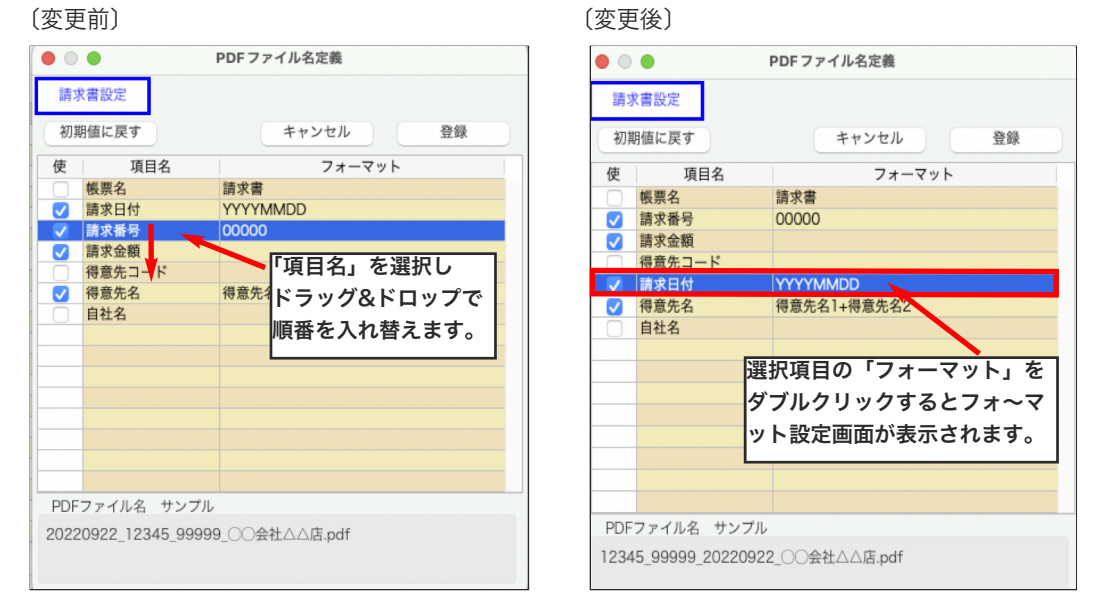

「初期値に戻す」...設定した PDF ファイル定義をデフォルト設定に戻します。

「使」...ファイル名に使用したい項目をチェックします。

「フォーマット」...各項目毎に印刷フォーマットの変更が行えます。 使用する項目の明細をダブルクリックで開き詳細を設定します。

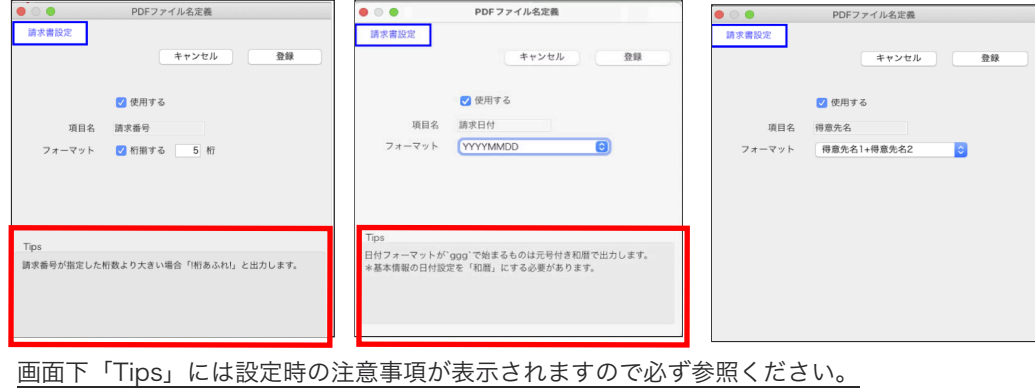

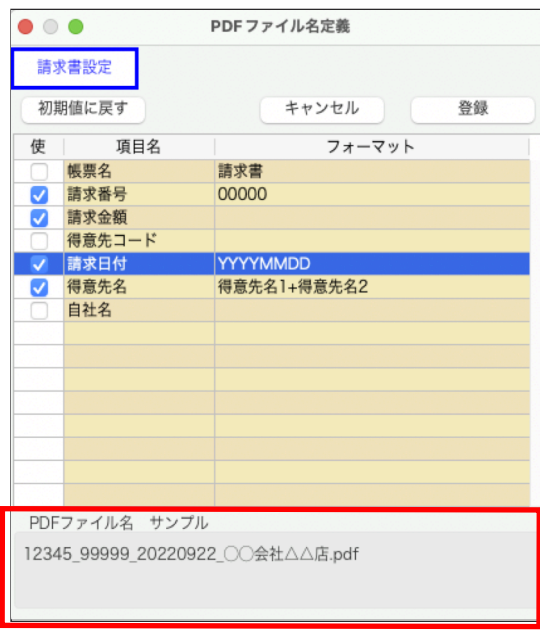

設定後に「登録」ボタンで保存し、PDF ファイル名をサンプル表示にてご確認ください。

- \*「帳票名」「得意先名」「仕入先名」等にファイル名に使えない文字が含まれている場合、PDF ファイル名生成時に その文字は全角文字に置き換えます。
- \* PDF 書出し先フォルダ内に同じファイル名の PDF が既にあった場合、後から書出しした PDF のファイル名には自動的 に連番がつきます。
	- 例) 書出し先のフォルダ内に「20220925\_001\_12345 マーベル商事.pdf」が既にあった場合、後から書出しした 同名の PDF のファイル名は「20220925\_001\_12345\_マーベル商事(1).pdf」となります。

○「PDFファイル書出先フォルダ名」...複数会社のデータを切り替えてご使用の場合、データ毎で保存フォルダ管理。

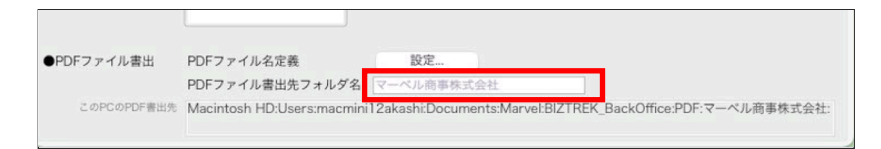

デフォルトでは、自社名(「自社1」メニュー => 「会社情報登録」内の「自社名」)が「PDFファイル書出先」内のフォルダ名 に使われます。複数の会社データで同名の自社名を使用している場合や、フォルダ名(ファイル名)として使えない文字を自社名 に使用している場合に、自社名のままでは不都合が生じる事があります。そのような場合に、別の名前を指定できます。 \*フォルダ名を変更する事はできますが、フォルダの作成場所を変更する事はできません。

デフォルトで表示されている自社名をクリックします。カーソルが入りますので変更したいフォルダ名を入力します。 フォルダ名に、使えない文字を入力した場合、アラートを表示します(そのような文字は入力できません)。

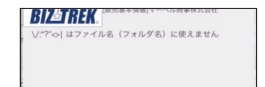

\*起動データの自社名にフォルダ名として使えない文字が含まれていた場合、フォルダ名は「BackOffice」となります。

\*ファイル名/フォルダ名に使えない文字は以下の通りです。

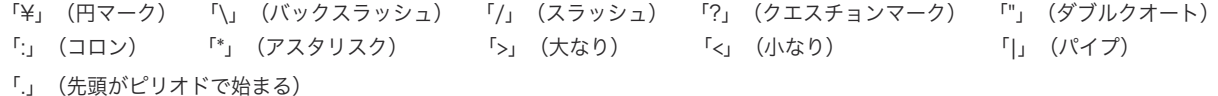

◇◇PDF 書出し操作方法◇◇

#### 「白紙用紙出力先」設定について

「設定」メニュー=>「得意先登録」「仕入先登録」「出荷先登録」に「白紙用紙出力先」項目が追加されました。 \*以下の説明は、得意先マスタでの設定説明ですが、他のマスタ設定箇所も同様です。

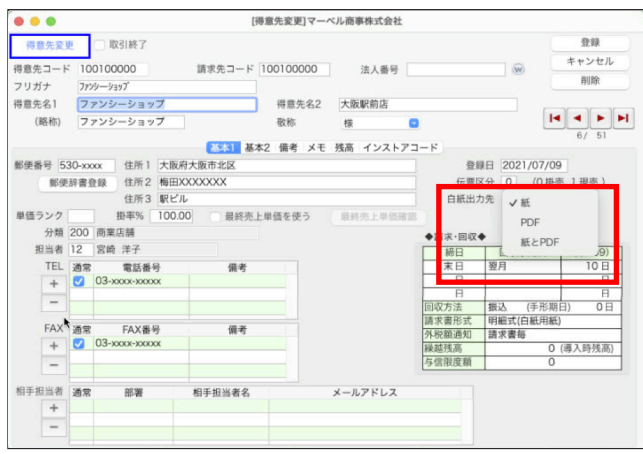

請求書(各種伝票)の発行形式が白紙形式の場合に、「白紙出力先」設定に合わせて操作実行します。

「紙」= プリンタへ印刷。(これまで通り白紙用紙に印刷)

「PDF」=PDFファイル作成。(印刷は行わず、PDFファイルを作成) 「紙とPDF」=プリンタへの印刷とPDFファイル作成を両方行う。(PDFファイルは印刷された内容と同じです)

例えば、請求書を一括発行する際、得意先Aは紙に請求書を出したいが、得意先BはPDFでの出力のみ行いたい (印刷しない)のように、出力先が各得意先毎に違う場合、「白紙出力先」を設定する事で出力先を自動で切り替えできます。

- \*請求書(各種伝票)発行の際、「■白紙用紙出力先」(追加設定項目)=「得意先マスタ参照」設定で発行する事で得意先 毎に設定した出力方法にて発行が行われます。(次ページ参照) 全ての発行を今まで通り紙に印刷、またはPDF出力する場合は、設定の必要はありません。
- \*白紙出力先の設定を行い、請求書(各種伝票)を「■白紙用紙出力先」(追加設定項目)=「得意先マスタ参照」設定で 発行出力した場合、印刷とPDF書出しの両方を行うため、PC環境にもよりますが出力はこれまでの1.5倍程度の時間が かかる場合があります。

「白紙用紙出力先」項目のIMPORT

マスタ内の「白紙用紙出力先」設定部分のみを一括読み込み(IMPORT)に対応しました。

1.得意先一覧画面の「EXPORT」ボタンをクリック=>EXPORT選択画面にて「得意先マスタ」を選択し、

Mac=「option」キー、Windows=「Alt」キー を押しながら「選択」ボタンをクリックします。

EXPORT項目選択画面を表示します。左側の「フィールド」内から「得意先コード」を選択し、中央「▶」をクリック し、選択フィールドを「得意先コード、得意先名、(得意先名2)、白紙出力先」の順に設定しファイルに保存します。

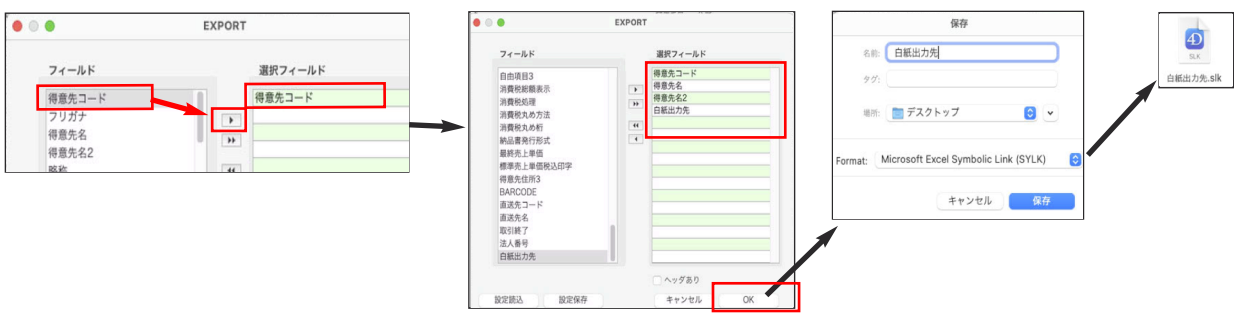

2.EXPORTしたファイルをExcel等で開き、「白紙出力先」項目部分を変更し保存します。 \*「紙」or「PDF」or「紙とPDF」を設定。=文字列

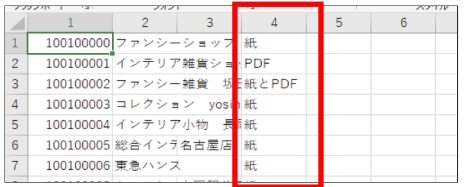

追加・変更点 -5-

3.「その他」メニュー=>「マスターIMPORT」=>「得意先項目別」=>「カスタム」を選択し、「選択フィールド」設定を1.と 同様に設定=>「OK」ボタンをクリックします。

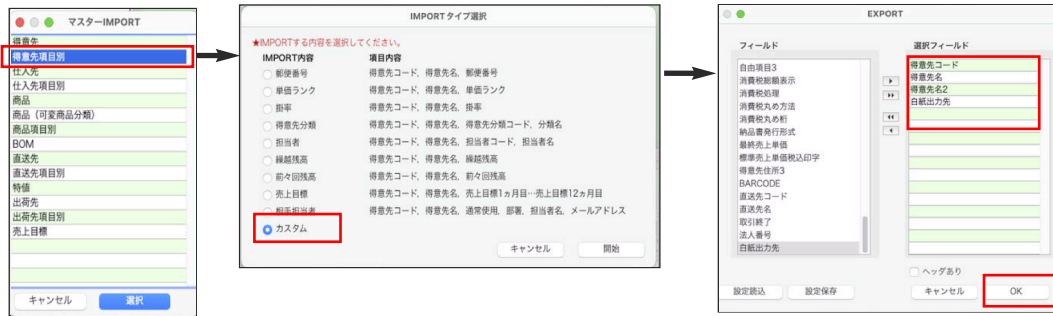

ファイル選択画面を表示します。 加工して保存したファイルを選択して開きます。

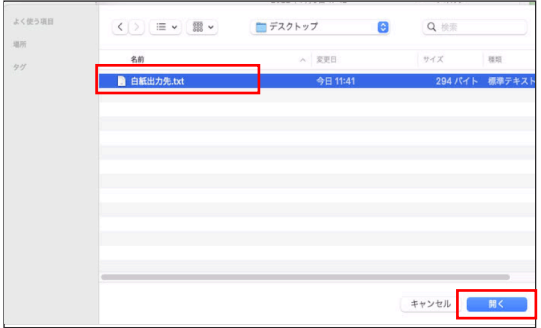

IMPORT内容の確認画面が表示されますので確認後、「書き込み」ボタンをクリックします。 正しく、マスタの「白紙出力先」設定がIMPORTされているか確認します。

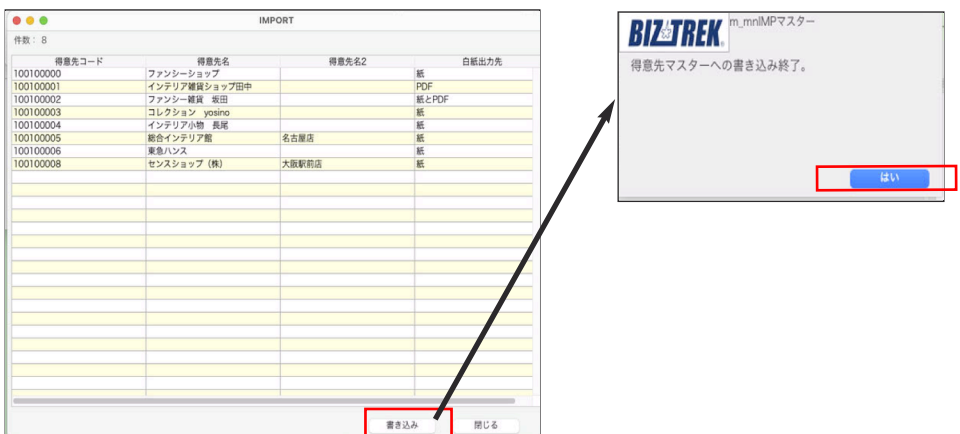

◇請求書からのPDF出力方法◇

\*以下は、請求書での説明ですが、「支払明細書」も同様の操作になります。

- 1.請求書発行画面を表示し、請求書発行形式を白紙用紙形式に変更します。
	- \*「PDF書出」は白紙用紙形式の場合に行えます。
	- \*「合計式(白紙用紙)」設定にて印刷を行なった場合、上段「請求書」下段「請求書(控)」でA4用紙1枚での印刷とな りますが、PDFファイル書出しを行った場合、「請求書」と「請求書(控)」は別々のPDFファイルとして作成されます。

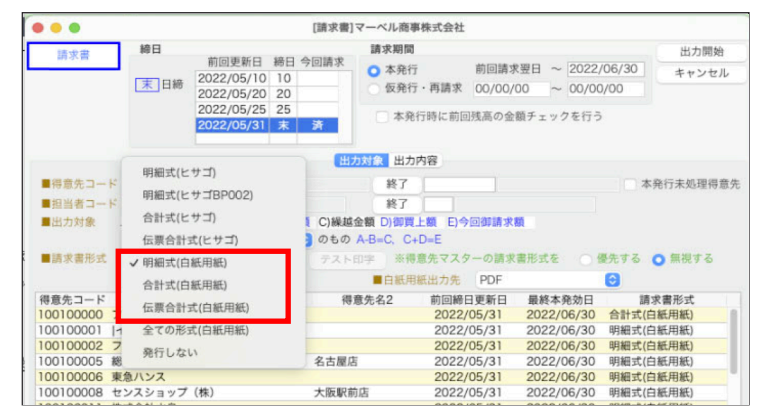

- 2.「出力対象」の設定メニューに「■白紙用紙出力先」が追加されました。 以下、出力方法を選択します。
	- 「紙」 = 全ての請求書をプリンタに印刷。(デフォルト設定) 「PDF」= 全ての請求書をPDFファイルにて保存。(※1) 「得意先マスタを参照」=得意先マスタの「白紙出力先」設定に応じて発行。

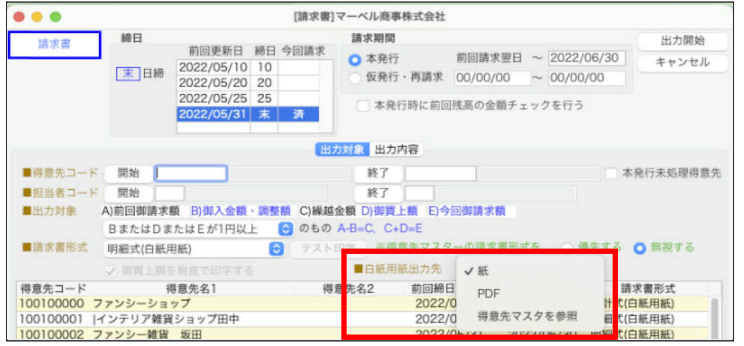

(※1)PDFファイルは以下の場所に保存されます。

#### 請求書-PDFファイル保存場所

例)2022年06月末日締の請求書を2022年09月08日の18時16分45秒に発行した場合

「ドキュメント(書類)」 => 「Marvel」 => 「BIZTREK\_BackOffice」 => 「PDF」 => 「マーベル商事株式会社(自社名) => 「請求書」 => 「2022」 => 「06」 => 「末日締」 => 「20220908\_181645」

| 書類                     | <b>BBB ▼</b> ①<br>$\equiv$ 0<br> |
|------------------------|----------------------------------|
| 名前                     | ハ 変更日<br>サイズ                     |
| $\vee$ Marvel          | 今日 18:17                         |
| BIZTREK_BackOffice     | 今日 18:17                         |
| $\vee$ PDF             | 今日 18:17                         |
| ▽■マーペル商事株式会社           | 今日 18:17                         |
| recentLogfilePath.json | 今日 18:16<br>19                   |
| ▽■請求書                  | 今日 18:17                         |
| $\sim$ 2022            | 今日 18:17                         |
| $\times$ 06            | 今日 18:16                         |
| ▽■ 末日締                 | 今日 18:17                         |
|                        | ▽ 20220908_181645 今日 18:16       |
|                        | ► 0004063 ョップ.pdf 今日 18:16       |
|                        | - 0004063プ田中.pdf 今日 18:16        |
|                        | 00040630坂田.pdf 今日 18:16          |
|                        | ■ 0004063駅前店.pdf 今日 18:16        |
|                        | - 0004063社水島.pdf 今日 18:16        |
|                        | ■ 0004063式会社.pdf 今日 18:16        |
|                        | ▲ 0004063890.pdf 今日18:16         |
|                        | - 0004063請求先.pdf 今日 18:16        |
| log_請求書06末日締.txt       | 今日 18:16                         |

追加・変更点 -7-

「logファイルについて」

請求書をPDFファイル出力(発行)時、締日ごとにログファイル(記録ファイル)が作成されます。

(例)「log\_請求書...XXXXXX締.txt」

logファイルは今回の追加機能として追加されました「PDFメール送信機能(P10参照)」にて使用する重要なファイル です。 ファイル名を変更したり、削除を行うと正しくメール送信を行うことができなくなります。

貴社にてlogファイルを編集して管理したい場合は、必ず別の場所にコピーを取ってご利用ください。

ログファイルは、次の項目の並びになっています。

- 1. LogID...ログの固有番号が出力されます。PDFメール送信時に利用。
- 2. 参照ID...PDFファイルの作成元のID (マスタID、伝票ID等)が出力。PDFメール送信時に利用
- 3. 操作...「PDF書出し」のログファイルには「作成」、「PDFメール送信」のログには「送信」
- 4. 帳表名
- 5. PDF作成日付...PDFを作成した日付
- 6. PDF作成時刻...PDFを作成した時刻
- 7. ファイルパス...書出したファイルの場所
- 8. ファイル名...PDFファイル名
- 9. 区分...請求書(控)も出力した場合のため、..「本」「控」で区分
- 10. 請求日付
- 11. 請求番号
- 12. 得意先コード
- 13. 得意先名
- 14. 請求金額
- 15. 情報1...予備
- 16. 情報2...予備
- 17. 情報3...予備
- 18. 備考

#### ◇各伝票からのPDF出力方法◇

\*以下は、売上伝票からのPDF書出し説明ですが、他の伝票でも同様の操作となります。

1.売上伝票の「発行形式」を開きます。

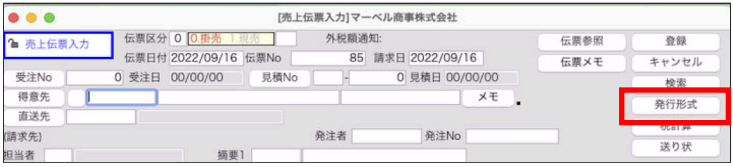

- 2.納品書発行形式を白紙用紙形式に変更します。
	- \*「PDF書出」は白紙用紙形式の場合に行えます。

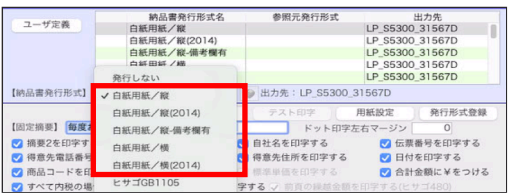

3.「■白紙用紙出力先」が追加されました。以下、出力方法を選択します。

「紙」 =プリンタに印刷。(デフォルト設定)

「PDF」=PDFファイルにて保存。(※1)

「得意先マスタを参照」=得意先マスタの「白紙出力先」設定に応じて発行。

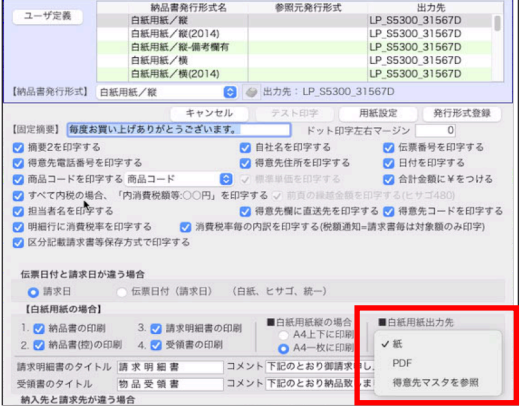

追加・変更点 -8-

(※1)PDFファイルは以下の場所に保存されます。

#### 各種伝票-PDFファイル保存場所

- 例)2022年09月16日の14時17分06秒に納品書発行した場合
- 「ドキュメント(書類)」=> 「Marvel」 =>「BIZTREK\_BackOffice」 => 「PDF」 => 「マーベル商事株式会社(自社名)」 => 「納品書」 => 「2022」 => 「09」 => 「16」 => 「20220916\_141706」

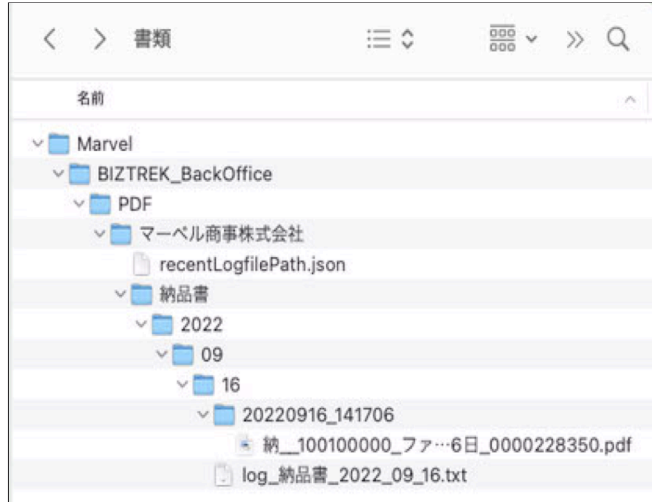

「logファイルについて」

伝票をPDFファイル出力(発行)時、発行日毎にログファイル (記録ファイル) が作成されます。 (例)「log\_納品書...XXXX\_XX\_XX.txt」

logファイルは今回の追加機能として追加されました「PDFメール送信機能(P10参照)」にて使用する重要なファイル です。 ファイル名を変更したり、削除を行うと正しくメール送信機能を行うことができなくなります。

貴社にてlogファイルを編集して管理したい場合は、必ず別の場所にコピーを取ってご利用ください。

ログファイルは、次の項目の並びになっています。

- 1. LogID...ログの固有番号が出力されます。PDFメール送信時に利用。
- 2. 参照ID...PDFファイルの作成元のID(マスタID、伝票ID等)が出力。PDFメール送信時に利用
- 3. 操作...「PDF書出し」のログファイルには「作成」、「PDFメール送信」のログには「送信」
- 4. 帳表名
- 5. PDF作成日付...PDFを作成した日付
- 6. PDF作成時刻...PDFを作成した時刻
- 7. ファイルパス...書出したファイルの場所
- 8. ファイル名...PDFファイル名
- 9. 区分...納品先と請求先が違う伝票の場合があるため、..「納品先宛」「請求先宛」で区分
- 10. 伝票日付
- 11. 伝票番号
- 12. 得意先コード
- 13. 得意先名
- 14. 伝票金額
- 15. 情報1...予備
- 16. 情報2...予備
- 17. 情報3...予備
- 18. 備考

※logファイルを表計算ソフトで開くときの注意 logファイルはタブ区切りのテキスト形式、文字コードは「UTF-8」となります。 表計算ソフトで開いたときに文字化けする場合は、コピーしたlogファイルをテキストエディータ等で開き、文字コードを 「Shift-JIS」に変更後、表計算ソフトで開いてください。 あるいは、テキストエディータで開き、表計算ソフトへ直接コピー&ペーストしてください。

追加・変更点 -9-

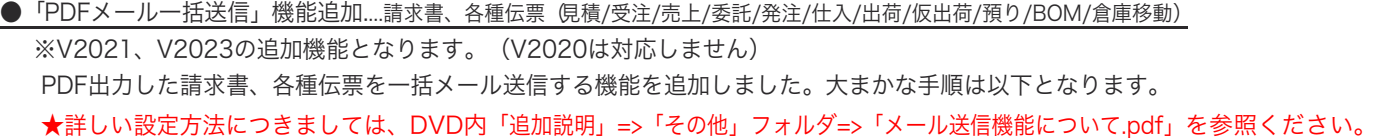

◇◇メール送信操作方法◇◇

- 1.「設定」メニュー=>「販売基本情報」に「メール設定」タブが追加されています。 送信者(自社)のメール設定を行います。
	- \*貴社のメール環境によっては使用ができない場合がございます。 必ず自社でのメール送信が可能かどうか(送信環境があるかどうか)の接続テストを行ってください。

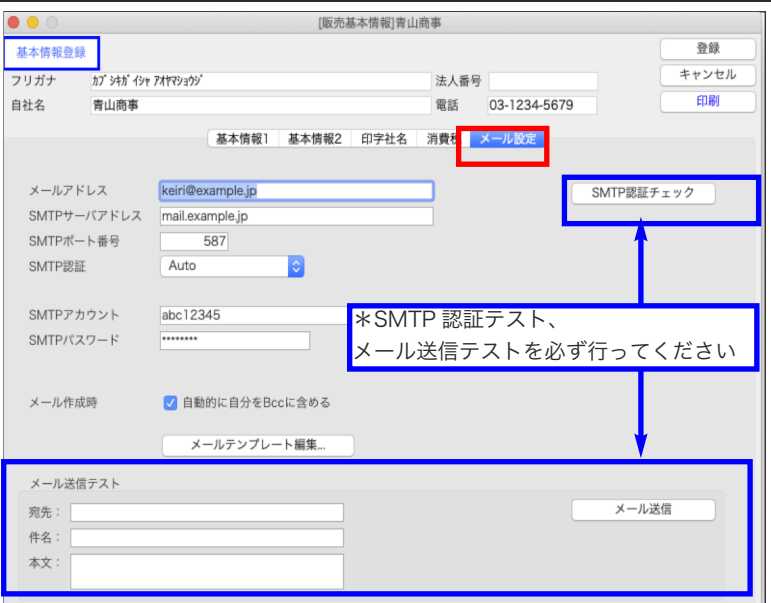

貴社メール設定が完了しましたら、「SMTP認証チェック」ボタンをクリックします。 設定内容からメール送信が可能な場合は、以下の画面を表示します。

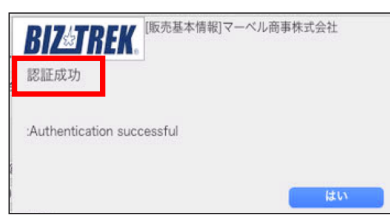

SMTPメールサーバの設定が不正であったりBIZTREK\_BackOfficeが未対応の認証方式の場合は、以下の画面を表示。

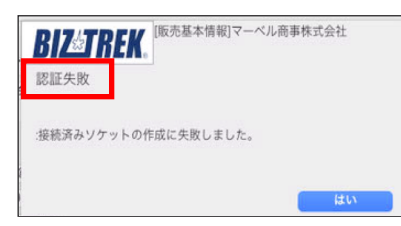

上記、「SMTP認証チェック」が成功となった後、実際にメール送信のテストも行えます。 \*こちらのメールテストは、入力したメールアドレス=「宛先:」に実際に「件名:」「本文:」が送信されます。 チェックされる際は、ご自身の個人メール等チェックが可能な宛先をご指定ください。

2.得意先(仕入先)マスタ「相手担当者」項目を登録します。

得意先(仕入先)マスタに、メール送信先の情報を登録する項目が追加されました。

ファイルに書出し(EXPORT)後、Excel等で加工(メールアドレス追加)を行い保存したファイルを読み込み(IMPOTRT) し、「相手担当者」項目登録することも可能です。

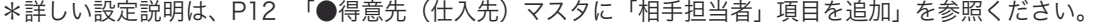

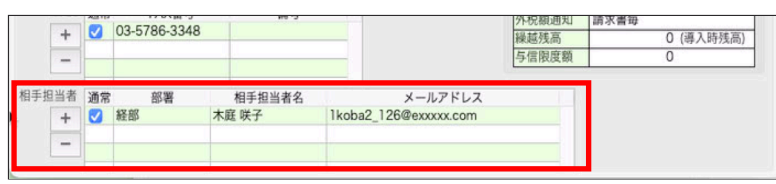

追加・変更点 -10-

#### 3 .メール送信する帳票をPDFにて出力します。

# PDF出力した際に作成されますログファイルを参照してメール一括送信の操作が行えます。 \*PDF出力方法は、P1~9ページを参照ください。

□請求書PDFファイル及びログファイル例

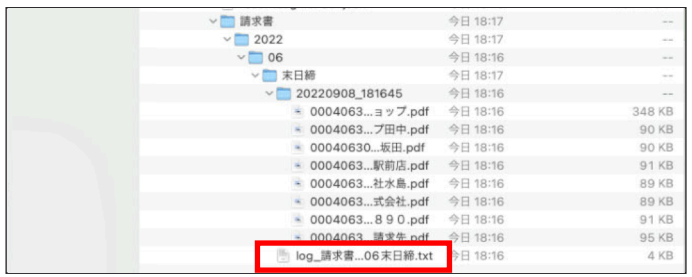

4.「その他」メニューに「PDFMail送信」が追加されました。

PDFメール一括送信を設定するための画面が表示されます。

請求書や伝票からPDF出力を行なった際に作成されるログ情報を元に、PDF添付したメールを一括送信します。

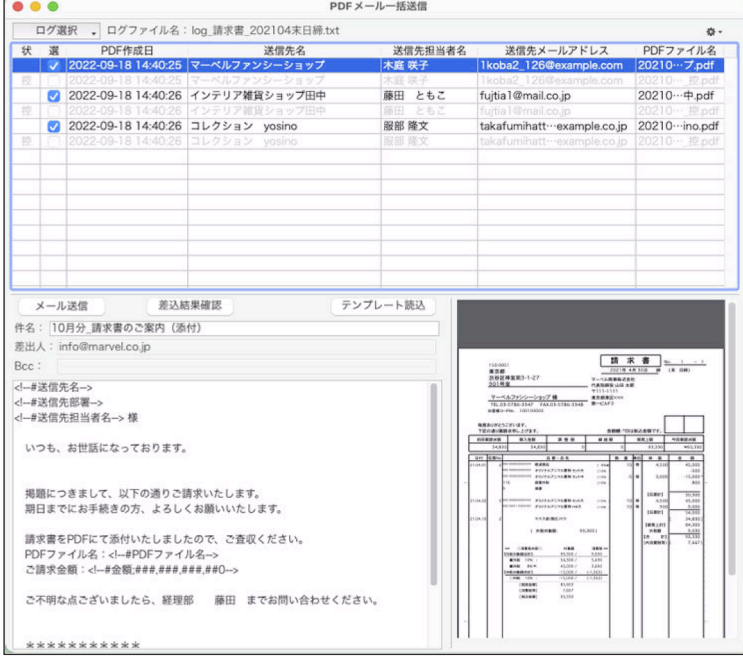

#### ●得意先(仕入先)マスタに「相手担当者」項目を追加。

\*以下は、「得意先登録」での説明ですが、「仕入先登録」も同様の操作になります。「得意先」=>「仕入先」に読み替えてご覧ください。

「設定」メニュー=>「得意先(仕入先)登録」画面に「相手担当者」項目を追加しました。

PDF出力後、メール一括送信を行う場合には、必ず設定が必要です。現在のところ、メール送信時のみに使用する項目になり ます。メール一括送信を行われない場合は、入力の必要はありません。

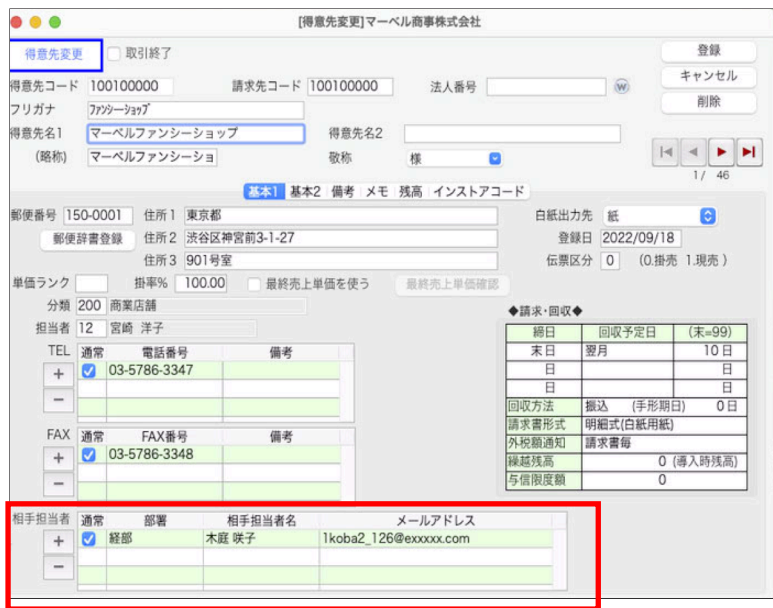

□設定方法□

「相手担当者」の明細部分をクリックします。

青枠で選択された状態になりますので右側の「+」ボタンをクリックすると、明細の「部署」項目にカーソルが 移動します。「部署」「相手担当者」「メールアドレス」を入力します。

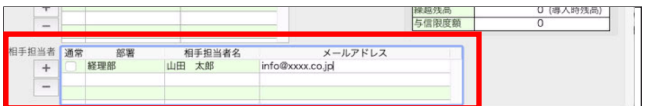

\*複数の相手担当者を登録した場合でも、メール送信は「通常」にチェックが入った1件の担当者のみとなります。 複数の入力を行なった場合は、送信したい相手担当者の「通常」にチェックを入れてください。 何も選択が無い場合、マスタを登録した時点で一番上に入力した相手担当者が対象となります。

入力が終わりましたら、マスタを「登録」ボタンで保存します。 相手担当者の設定が1件の場合、登録した時点で「通常」にチェックが入ります。(=メール送信相手担当者に設定)

#### 「相手担当者」項目のIMPORT

マスタ内の「相手担当者」設定部分のみを一括読み込み(IMPORT)に対応しました。

1.得意先一覧を表示します。

左下の「EXPORT」ボタンをクリックし、EXPORT選択画面にて、「得意先相手担当者」を選択します。 \*複数の登録が可能な項目のため、「得意先マスタ」からのEXPORTは行えません。

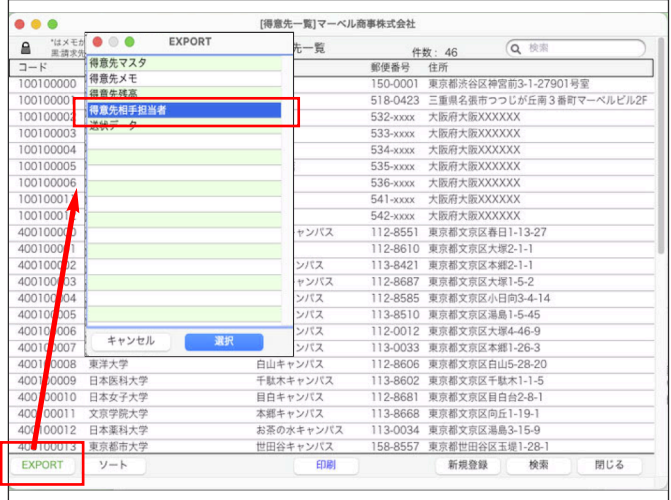

2.ファイル保存の画面を表示します。

保存ファイル名を入力=>ファイル保存場所を指定=>保存形式を確認後、保存します。

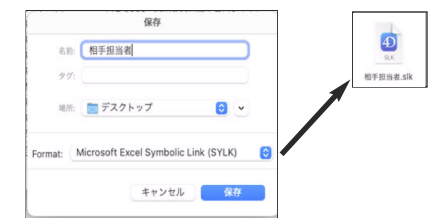

3.EXPORTしたファイルをExcel等で開き、「相手担当者」項目部分を入力して保存します。 EXPORTフォーマットは以下になります。

・得意先コード、得意先名、得意先名2、通常使用、部署、相手担当者名、メールアドレス \*1件の得意先で複数の相手担当者をIMPORTしたい場合は、メール送信する担当者の「通常使用」項目以外は「False」と 入力します。(メール送信する担当者の「通常使用」項目=「True」と入力)

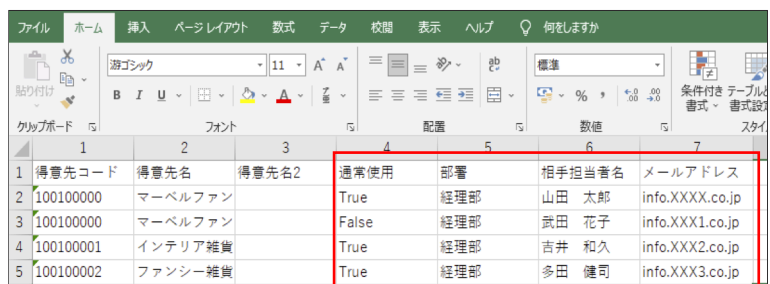

※注意事項※

削除して保存

上記の入力設定が完了しましたら、必ず1行目の「項目名」と「得意先名2」の列を削除して保存してください。 削除しないで、保存したファイルを得意先項目別IMPORTメニューから読み込みすると不正にIMPORTされます。

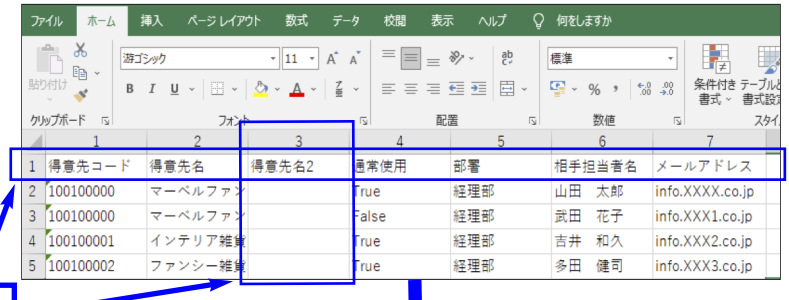

ファイル ホーム 挿入 ページレイアウト 数式 データ 校閲 表示 ヘルプ Q 何をしますか  $\mathbb{R}^3$ 游ゴシック  $\overline{\cdot}$   $\overline{\left|11\right|}$   $\overline{\left|A\right|}$   $\overline{\left|A\right|}$   $\overline{\left|A\right|}$   $\overline{\left|B\right|}$   $\overline{\left|B\right|}$   $\overline{\left|B\right|}$   $\overline{\left|B\right|}$   $\overline{\left|B\right|}$   $\overline{\left|B\right|}$ 可 譯. 嗤  $\mathbb{F}_{\square}$  . 貼り付け B / U ▽ 田 ▽ │ ② ▽ ▲ ▽ │ ≦ ▽ │ ≡ ≡ ≡ ≡ ≡ ■ 国 ▽ │ S → % , │ ‰ - % ⑤ 条件は テーフル  $\begin{array}{c|c}\n & \text{if } x \neq 0 \\
\hline\n & 2 & \\
\hline\n & 2 & \\
\hline\n & 2 & \\
\hline\n & 2 & \\
\hline\n & 2 & \\
\hline\n & 2 & \\
\hline\n & 2 & \\
\hline\n & 2 & \\
\hline\n & 2 & \\
\hline\n & 2 & \\
\hline\n & 2 & \\
\hline\n & 2 & \\
\hline\n & 2 & \\
\hline\n & 2 & \\
\hline\n & 2 & \\
\hline\n & 2 & \\
\hline\n & 2 & \\
\hline\n & 2 & \\
\hline\n & 2 & \\
\hline\n & 2 & \\
\hline\n & 2 & \\
\hline\n & 2 &$ **クリップボード** 5  $\overline{\mathbb{Z}}$ 配置 数値  $\overline{u}$  $\overline{\mathbb{R}}$ スタ  $\overline{5}$  $\overline{4}$  $\sim 1$  .  $\overline{3}$  $6$ 1 100100000 マーベルファン True 経理部 山田 太郎 info.XXXX.co.jp  $\boxed{\nabla - \wedge \mathcal{W} \mathcal{I} \mathcal{P} \mathcal{V}}$  False 2 100100000 武田 花子 経理部 info.XXX1.co.jp  $3\big|100100001$ インテリア雑貨 True 経理部 吉井 和久 info.XXX2.co.jp 4 100100002 多田 健司 ファンシー雑貨 True 経理部 info.XXX3.co.jp  $5\begin{array}{|c} 5 \end{array}$  100100003 コレクション True 経理部 松井 直人 info.XXX4.co.ip

4.「その他」メニュー=>「マスターIMPORT」=>「得意先項目別」=>「相手担当者」を選択して「開始」ボタンをクリックします。

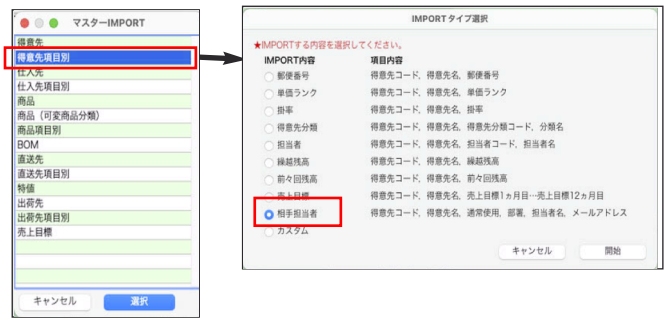

追加・変更点 -13-

「オプション選択」画面を表示します。

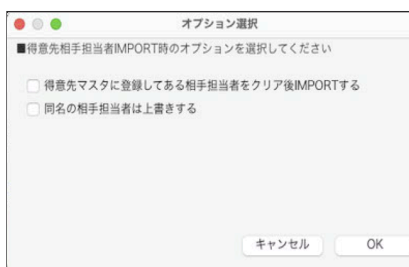

マスタ内の「相手担当者」登録を全く行なっていない場合は、以下の設定は影響しません。

・得意先マスタに登録してある相手担当者をクリア後IMPORTする

チェックがオフの場合、現在登録されている相手担当者に追加して登録します。(重複チェックは行いません) チェックがオンの場合、その得意先コードのマスタ内に登録されている「相手担当者」を全てクリア (削除)後 IMPORTを開始します。

・同名の相手担当者は上書きする

チェックがオフの場合、現在登録されている相手担当者に、同姓同名の相手担当者が既に存在していても無視して追加され ます。

チェックがオンの場合、現在登録されている相手担当者に、同姓同名の相手担当者が存在した場合、上書きします。 例えば、メールアドレスを更新する場合は、このオプションをオンに設定します。

ファイル選択画面を表示します。加工して保存したファイルを選択して開きます。

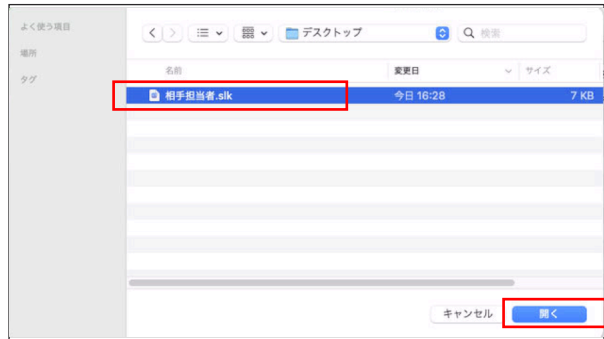

IMPORT確認画面を表示します。確認後、「書き込み」ボタンをクリックします。

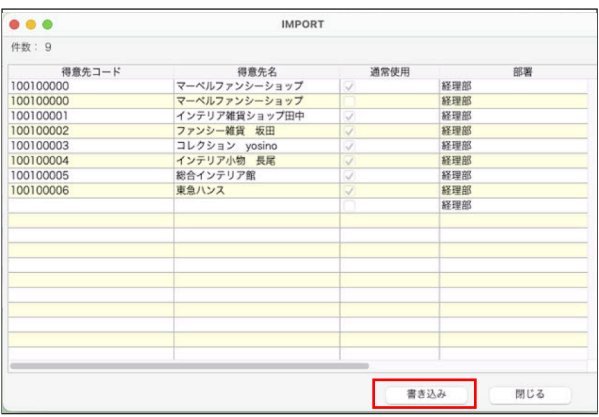

# ●売上伝票/受注伝票登録画面の直送先登録で、「郵便番号」を入力時に郵便辞書を参照するように機能を追加。

「直送先」ボタンから直送先を入力する際、「郵便番号」を入力する事で、郵便辞書を参照できるように機能を追加しました。 \*参照には、「自社1」メニュー=>「郵便辞書」マスタの登録が必要です。

□操作方法□

郵便番号がわかる場合入力する事で、郵便辞書マスタから一致する住所が自動表示されます。

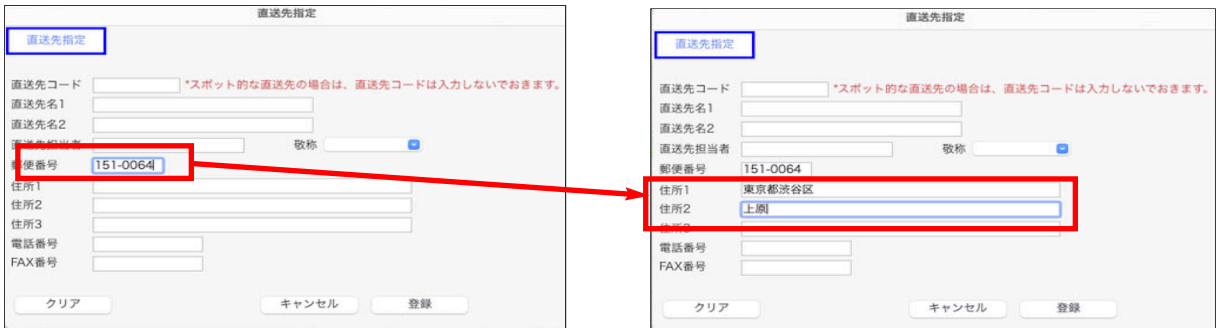

#### 郵便番号の頭桁がわかる場合は、はじめの桁のみを入力する事で郵便辞書レコード選択画面を表示します。

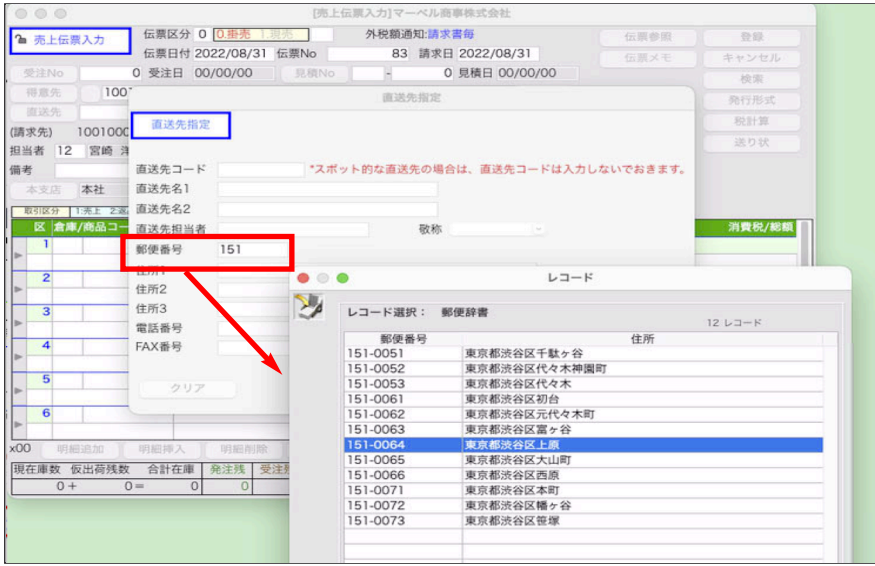

#### 郵便番号が不明で、住所の都道府県が分かる場合、「住所1」へ入力する事で郵便辞書レコード選択画面を表示します。

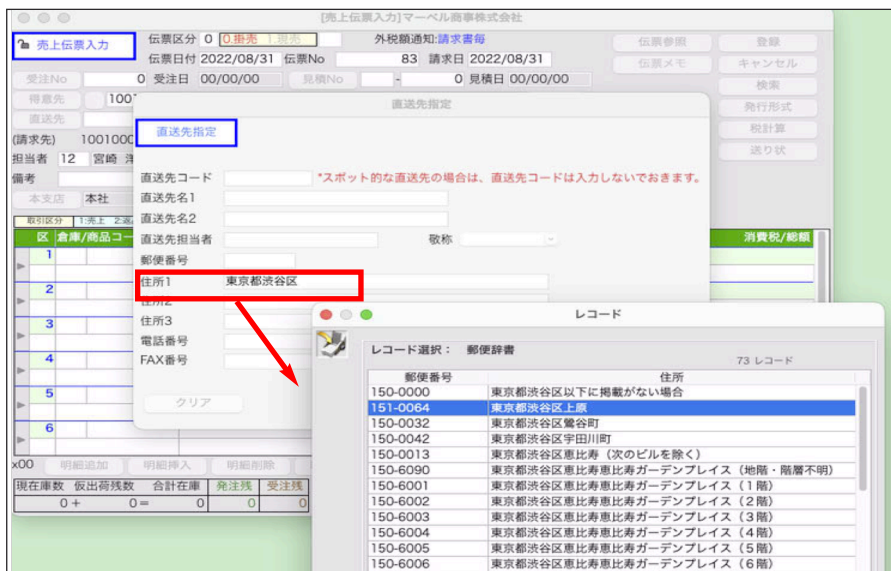

#### ●仮出荷/預り/BOM伝票に印刷機能を追加。

仮出荷/預り/BOM伝票から印刷が行えるように機能を追加しました。

印刷手順は、他の伝票と同様です。

伝票画面の「発行形式」ボタンをクリックし、発行形式を選択=>「用紙設定」ボタンからプリンタの設定を行う=>「発行形式登 録」ボタンをクリックして内容を確定し、 伝票の「登録」ボタンで発行を行います。

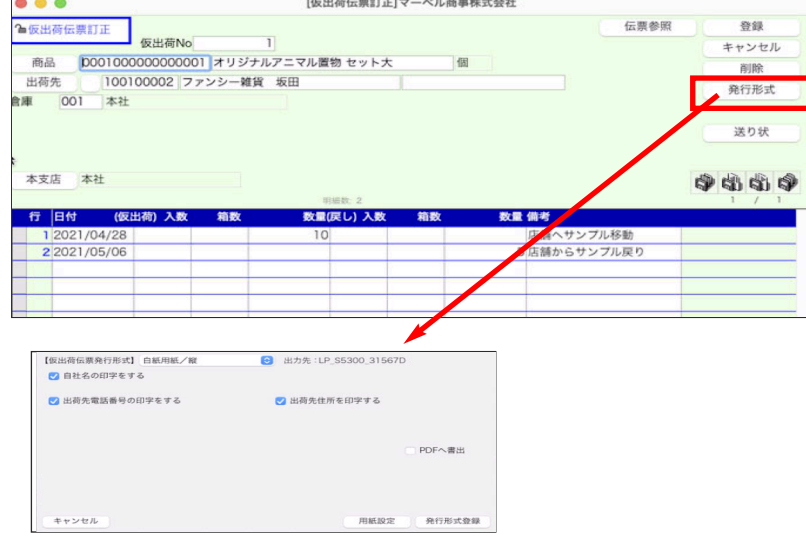

#### ●「支払明細書」に「頁番号」を印字するように機能を追加。

支払明細書を印刷した際、「頁番号」を「支払明細書No+頁」で印字できるように機能追加しました。 〔支払明細書-出力内容画面〕

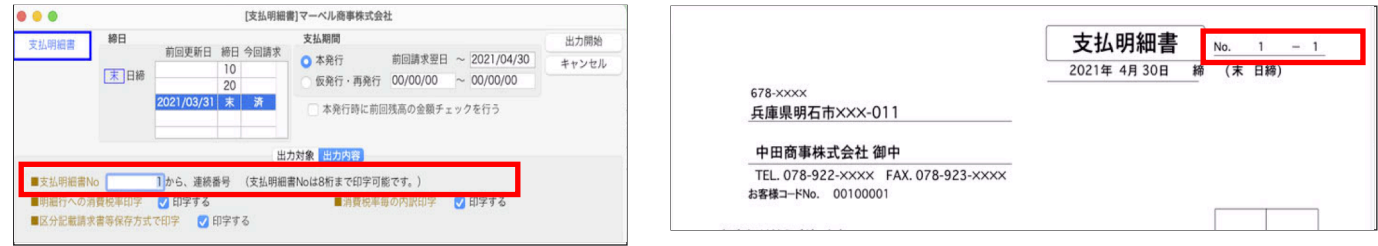

#### ●受注伝票を白紙用紙形式で印刷する際、「受注票」「出荷指示書」を個別に選択できるように機能追加。

また、白紙用紙の印刷オプションを追加。

受注伝票を白紙用紙の形式での印刷時、「受注票」「出荷指示書」の印刷項目を選択できるように機能を改善しました。 また、「白紙用紙/縦」「白紙用紙/縦(2014)」伝票の明細行数によって、印字する明細数を選択できるように「A4上下 に印刷(5明細)or「A4一枚に印刷(18明細)」のオプションを追加しました。

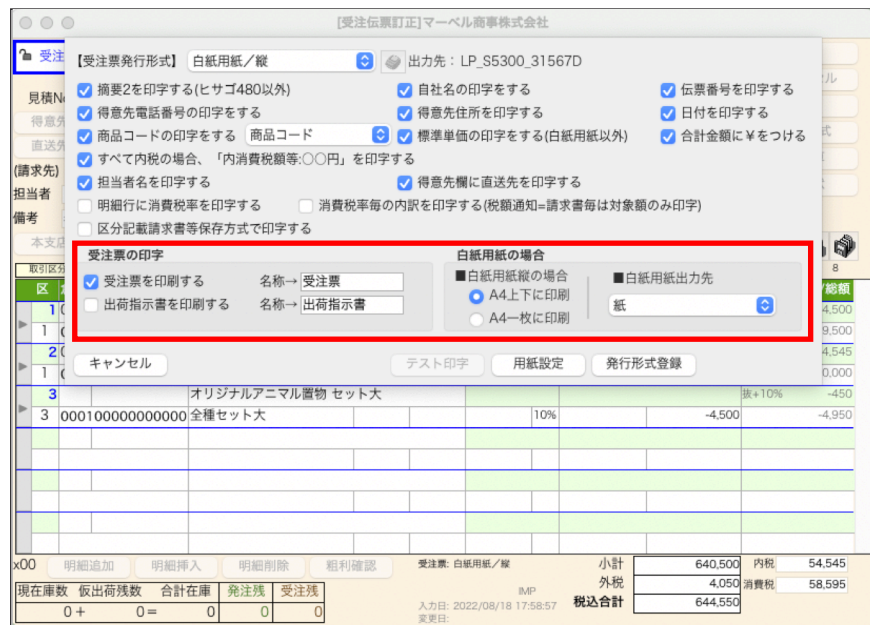

追加・変更点 -16-

### ●請求書発行形式に「ヒサゴBP002 (インボイス対応)」を追加。

「ヒサゴBP002 (インボイス対応)」の請求書に対応しました。税率の区分や消費税項目がわかりやすい配置に設計された請求 書です。印刷にはドットプリンタが必要になります。

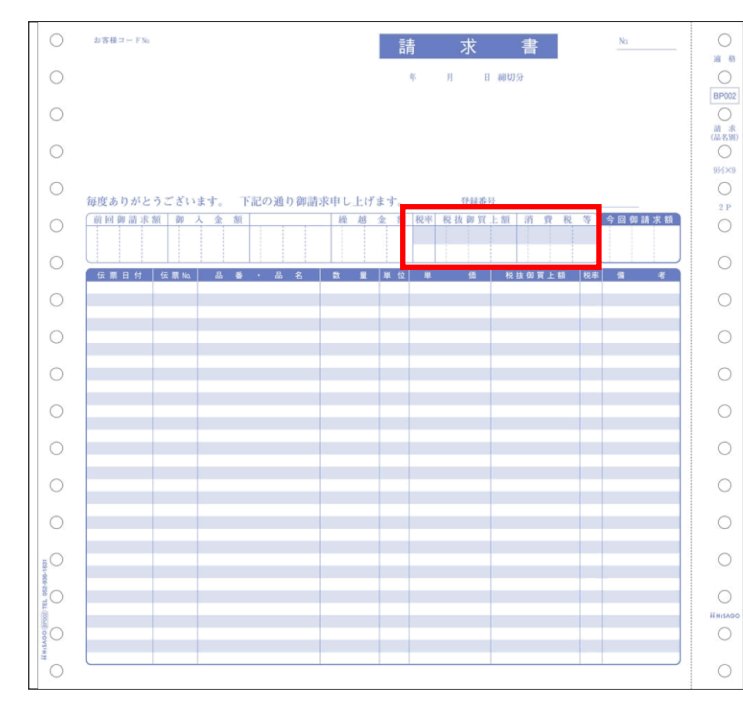

複数税率が混在した請求に対応した請求書です。 請求書ヘッダ部分「税率/税抜御買上額/消費税等」 に税率毎に上下2行で金額を印字します。

★税率が3つ以上の場合

「 税抜御買上額/消費税等」=全税率の合計を印刷 します。

「税率」欄は空白とし、請求書発行画面の出力内容 設定項目にある「消費税率毎の内訳印字」の オン/オフに関係なく、常に消費税率毎の内訳を印 字すます。

# ●EXPORT時のファイルフォーマットを、「環境設定」から変更するのではなく、ファイル保存ダイアログから一時的に変更で きるように機能追加。

今までは、EXPORTする際のファイルフォーマット(形式)をあらかじめ、「環境設定」から設定が必要でした。 今回、EXPORT時のファイル保存ダイアログから保存ファイルフォーマット(形式)を選択できるように機能を追加しまし た。また、オプションとして「XMLフォーマット(※)」を選択できるようになりました。

(※)「XMLフォーマット」は、主にFileMakerへフィールドタイプ(文字、数字、日付等)込みでIMPORTするのが目的。

□操作方法□

下図のようにファイル保存ダイアログに「Format」を選択するポップアップメニューが表示されます。

フォーマットを変更し、ファイル名を入力=>保存場所を指定して保存します。

\*デフォルトのフォーマットは「環境設定」で選択しているフォーマットになっています。

\*フォーマットの変更は今回のEXPORTだけに有効です。

〔Mac〕 〔Windows〕

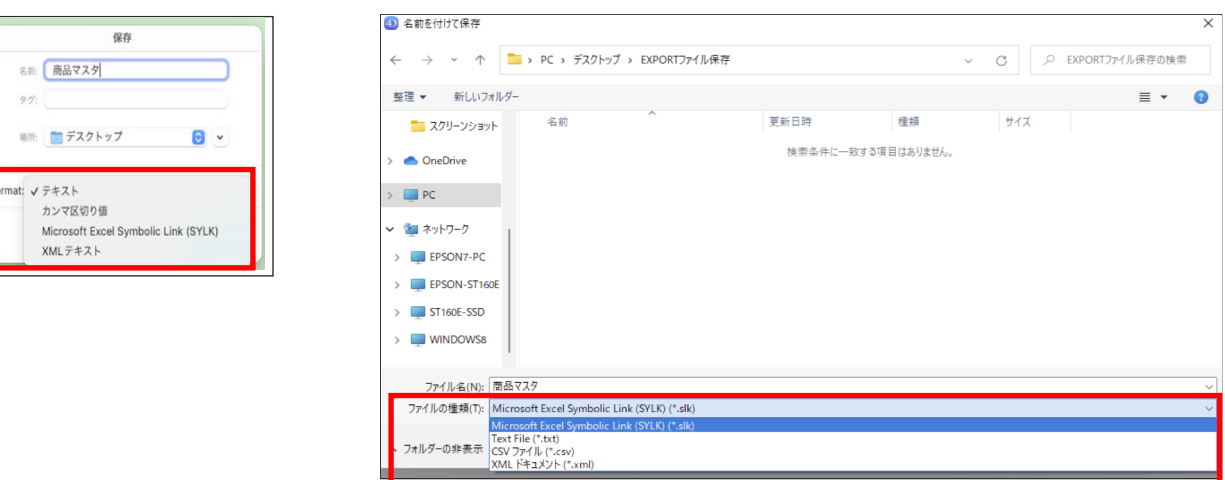

選択出来るフォーマットは以下です。

- ・テキスト
- ・カンマ区切りの値(CSV)
- ・SYLK
- ・XML

\*「XMLフォーマット」は「環境設定」では設定できません(環境設定は変更なし)。

■XML形式について

XMLはアプリケーション間のデータ交換手段として用いられます。 TEXT形式やCSV形式、SYLK形式ではフィールドの型や文字数などの属性を含めることができません。 XMLではそのような属性情報を含めることでアプリケーション間の差異を吸収することができます。

BackOfficeからEXPORTしたXML形式のデータにはフィールドの型情報(伝票日付=>「日付」、数量 =>「数字」等)が含ま れています。

EXPORTしたXML形式のファイルをXSL変換する事で受け手のアプリケーションに最適な形式でIMPORT出来ます。 (交換操作は受け手のアプリケーション画面から行います)

\*主な使用例としては、BIZTREK BackOfficeデータをFileMakerソフトにIMPORTしたい場合、 「XML形式」で保存したフ ァイルをFileMaker用のXSLファイルシートを使用して読み込みし、各項目毎に適切なタイプ設定の定義を行う場合に使用し ます。

BackOfficeのインストーラーにはサンプルとしてFileMaker用のXSLファイルを添付しています。

詳しくは、DVD内「追加説明」フォルダ=>「XML形式 FileMakerへのIMPORT.pdf」「marvel\_xml文法.pdf(参考)」を参 照ください。

●IMPORT時のファイルフォーマットを「環境設定」で指定した形式ではなく、選択ファイルの拡張子から判断する機能追加。

今までは、IMPORTするファイルフォーマット(形式)をあらかじめ、「環境設定」メニューにて設定が必要でした。 今回、IMPORT時にファイルの拡張子からファイルフォーマット(形式)を判断しIMPORTできるようになりました。

〔Mac版〕

下図のようにIMPORT時、ファイルを選択した時点でファイルフォーマットを判断し選択可能です。 ファイル選択ダイアログに「フォーマット」選択のポップアップは表示されません。

読み込み可能なファイルが全て表示されます。「TEXT」「CSV」「SYLK」が同じフォルダ内にあれば混在して表示されま す。(選択可能状態)

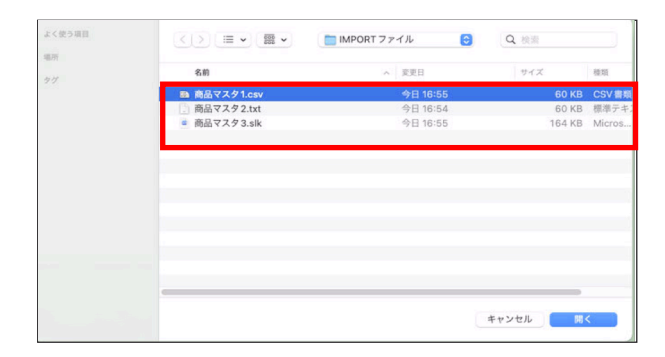

IMPORTするファイルの拡張子は必須になります。対応する拡張子は次の通りです。

テキスト形式=「.txt」または「.text」

CSV形式=「.csv」

SYLK形式=「.slk」または「.sylk」

\*SYLK形式の拡張子は「.slk」推奨です。

「.sylk」は一部のソフトにて使用される拡張子となる場合があるため、選択可能としました。 しかしながら、「.sylk」は一部のメニューでは表示されません。 (選択も不可) (「環境設定」にて「IMPORTデータの内容をチェックする」がオンの場合は、全てのメニューで表示します。)

※注意事項

Mac版の場合は、拡張子が必須ではない為、純粋なテキスト形式(「.txt」または「.text」)以外のいくつかの拡張子もテ キストファイルとして選択可能になります。誤って選択しないようにご注意ください。

(例)「.c」「.4dm」「.md」なども選択可能になります。

\*想定外の拡張子のファイルを選択した場合、「環境設定」で設定しているIMPORT形式と見直してIMPORTを行います。

〔Windows版〕

ファイル選択ダイアログに「フォーマット」選択のポップアップが表示されます。

デフォルトは「全ての読み込み可能なドキュメント」です。

「TEXT」「CSV」「SYLK」が同じフォルダ内にあれば混在して表示されます(選択可能状態です)。

ポップアップからフォーマットを選択して、表示するファイルを絞り込む事ができます。

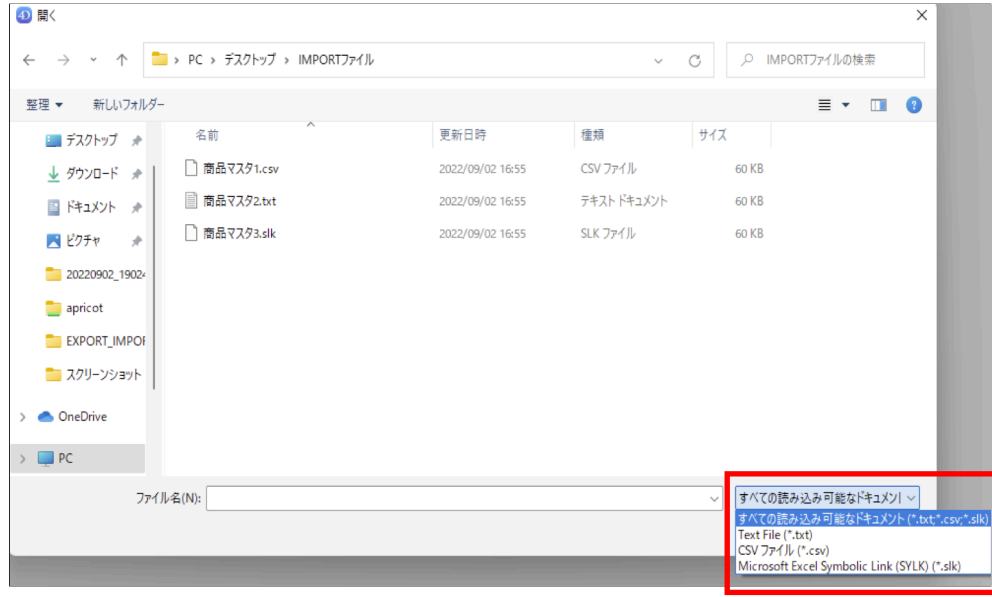

追加・変更点 -19-

# IMPORTするファイルの拡張子は必須になります。対応する拡張子は次の通りです。 テキスト形式=「.txt」 CSV形式=「.csv」

SYLK形式=「.slk」

# ●商品マスタIMPORT/EXPORTに「取扱開始日(日付)」「取扱年(文字4)」「取扱終了日(日付)」「取扱終了理由(文 字15)」を追加。

商品マスタ項目にありましたが、IMPORT /EXPORTができませんでしたので追加しました。

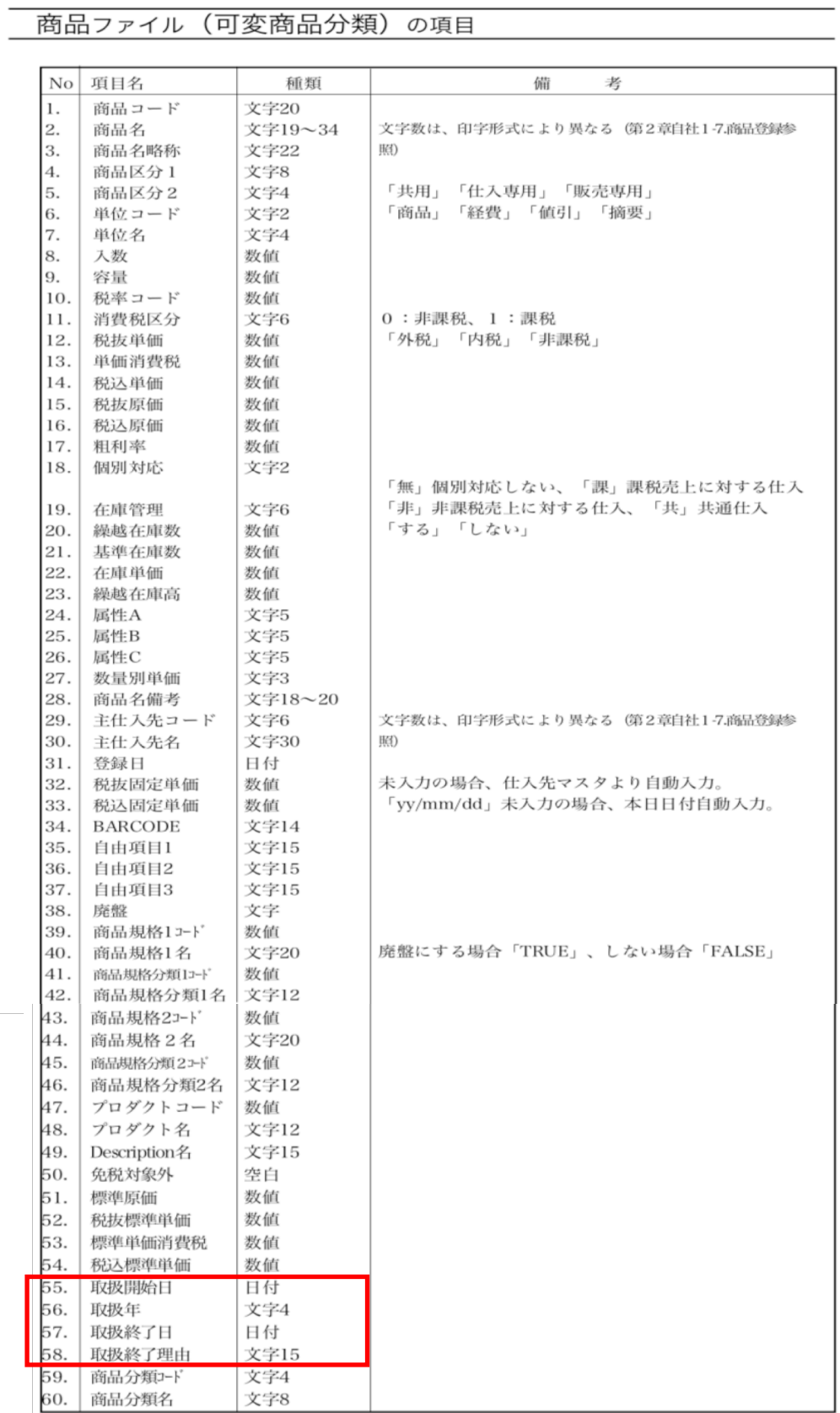

追加・変更点 -20-

# ●商品マスタEXPORTの「商品マスタ」「商品マスタ(可変商品分類)」形式でEXPORTフィールド選択ダイアログ表示時に、在 庫情報をEXPORTできるように項目追加。

商品マスタのEXPORTで「商品マスタ」「商品マスタ(可変商品分類)」形式からEXPORT選択ダイアログの「フィールド」 項目に「入荷数(数値)」「出荷数(数値)」「Net受注残(数値)」「現在庫数(数値)」「合計在庫数(数値)」「受注 残(数値)」「発注残(数値)」「最終入荷日(日付)」「最終出荷日(日付) 」を追加しました。

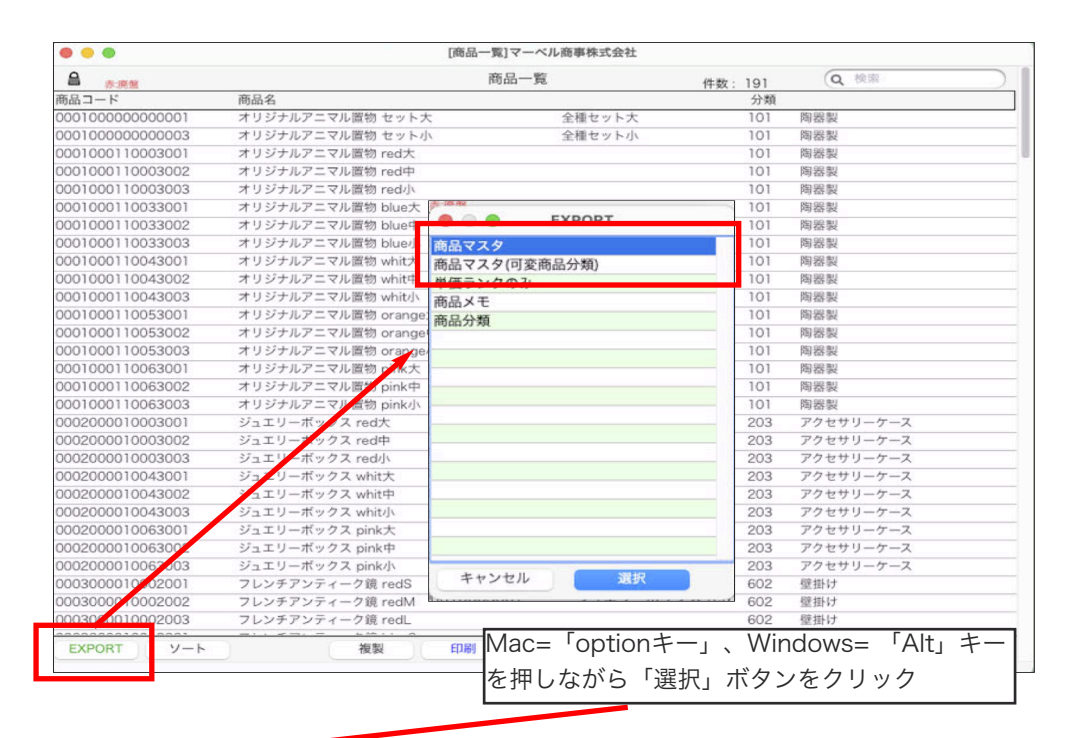

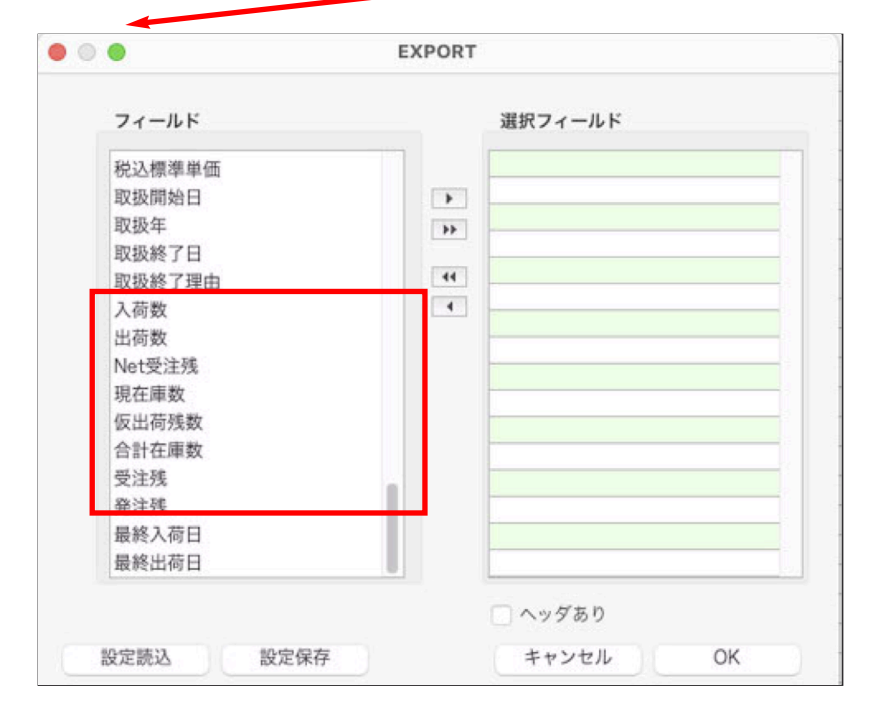

\* 商品マスタの一部の項目のみEXPORTを行いたい場合、EXPORT形式を選択した後、Mac=「optionキー」、Windows= 「Alt」キーを押しながら「選択」ボタンをクリックし、フィールド選択ダイアログを表示します。

フィールド選択ダイアログの「フィールド」項目からEXPORTしたい項目を選択=>中央の フックし、「選択フィール ド」へ設定後、「OK」ボタンをクリックし、ファイルを保存します。

納品書設計項目に「見積日付」「見積日付年」「見積日付月」「見積日付日」「見積接頭辞」「見積番号」項目を追加しまし た。「見積接頭辞」以外の追加項目は、見積伝票では意味を持ちません。受注・売上伝票からの印刷として設計される場合の みの設計項目です。

\*見積=>受注振替、見積=>受注振替=>売上振替、見積=>売上振替、を行なった受注伝票、売上伝票にある振替元の見積の 「伝票日付」「伝票番号」「見積接頭辞」を設定する項目になります。

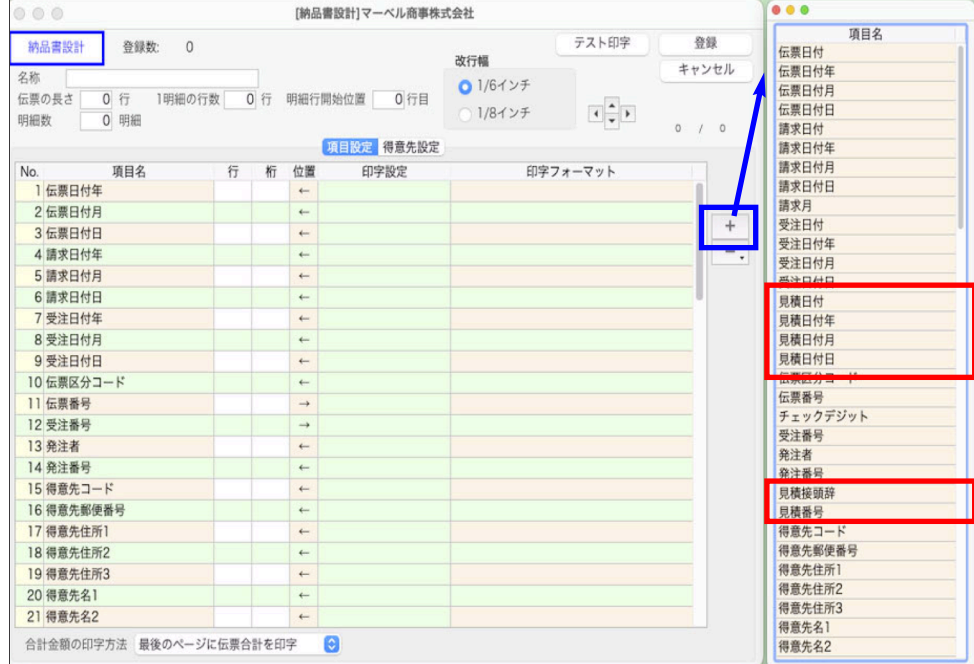

●「マスターIMPORT」に「売上目標」を追加。

「設定」メニューの「売上目標」登録を行う際、担当者の売上目標をIMPORTすることができなかった為、機能を追加しまし た。以下の手順より、売上目標マスタの3つの形式をIMPORTできるようになりました。

1.「その他」メニュー=>「マスターIMPORT」=>マスターIMPORT選択画面から「売上目標」を選択します。

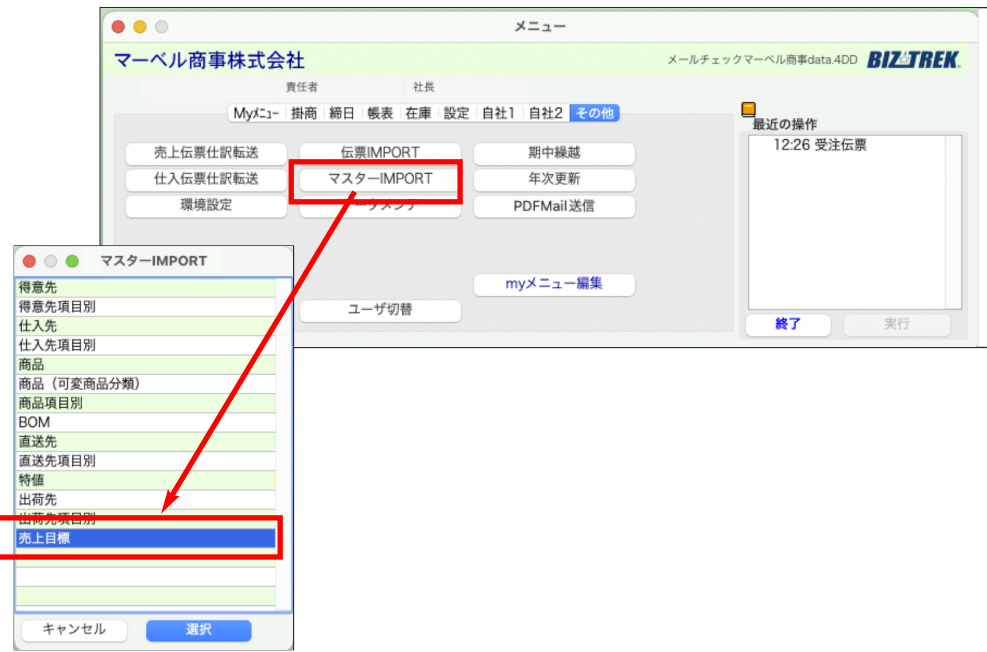

追加・変更点 -22-

2.IMPORTタイプ選択画面を表示します。

IMPORTしたい売上目標項目をチェックし、「開始」ボタンをクリックします。

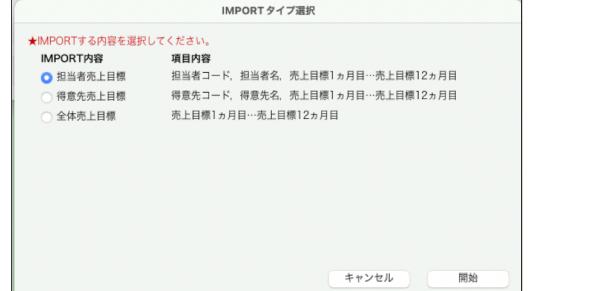

3.ファイル選択画面を表示します。

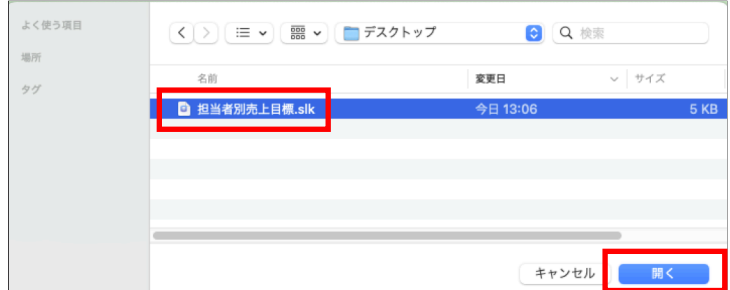

以下、IMPORT項目の並びになります。

IMPORTしたい項目の並びで作成したファイルの保存先を指定し、選択します。

\*各項目のIMPORT項目の並び\*

〔担当者別売上目標〕 担当者コード ->担当者名->売上目標1ケ月目......->売上目標12ケ月目 〔得意先別売上目標〕 得意先コード ->得意先名->売上目標1ケ月目......->売上目標12ケ月目 〔全体売上目標〕 売上目標1ケ月目.....->売上目標12ケ月目 ◯上記の並びは、「設定」メニュー=>「売上目標入力」にて各売上目標一覧よりEXPORTしたファイルの並びと同様にな ります。ファイルを作成するときは、EXPORTしたファイルを開き、売上目標部分を追加修正していただくと便利です。

4.IMPORT確認一覧画面を表示します。確認後、「書き込み」ボタンをクリックします。

\*一覧画面からの修正はできません(確認のみ)。

修正する場合はIMPORT元のファイルを変更し、改めてIMPORTを行ってください。

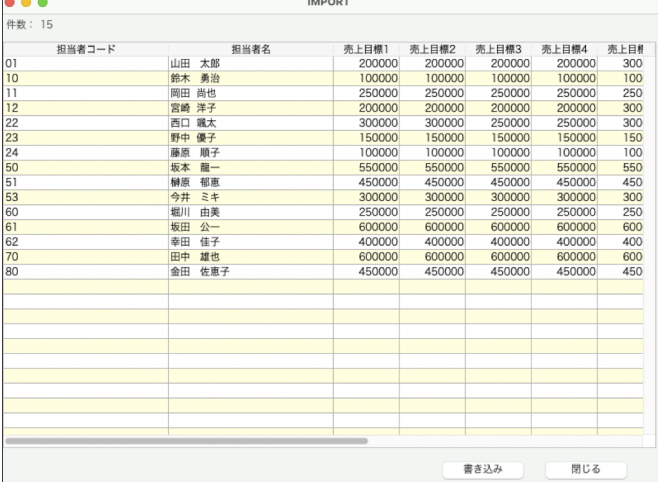

●送り状一括発行に「ヤマトB2クラウド用」「佐川E飛伝III」の送り状フォーマットデータEXPORT機能を追加

上記をご使用いただくには、あらかじめ各運送会社への登録が必要になります。

登録方法及び送り状発行方法につきましては、各運送会社にお問い合わせ下さい。

「BIZTREK BackOffice」ソフトでは、各運送会社の送り状フォーマットに合わせたデータを作成できるように機能追加を行っ ております。

\*送り状は、一括発行のみの対応となります。1件のみのデータを作成する場合も、あらかじめ伝票を登録=>検索=>一覧メニ ューからEXPORTへ操作が必要です。

\*ヤマトB2クラウドにはメールでの配達状況お知らせ定義項目がございますが現時点ではBIZTREK\_BackOfficeでは未対応です。

□操作手順□

以下、操作手順は売上伝票からの発行の手順で説明しておりますが、各送り状発行メニューでも同様となります。

1.得意先マスタの住所、本支店マスタの住所設定の見直し

「ヤマトB2クラウド」は「郵便番号」から「住所」の入力チェックを行います。 EXPORTしたファイルをヤマト送り状作成画面にて取込みした際、正確な設定で保存されていない場合、エラーが表示され手 修正が必要になります。 EXPORT前に、各得意先マスタ及び、自社の送り状発行時の住所情報等が正しく登録されているか必ずご確認ください。

【BackOfficeから書き出すデータと送り状データ取込項目の紐付けについて】

以下、得意先マスタ及び本支店マスタにある自社の送り状住所と『ヤマトB2クラウド』『佐川飛伝III』の取込データ項目と の紐付けです。

例えば、得意先マスタの「住所2」にビル名等を入力していると、ヤマトB2クラウドに取り込むとエラーになります。 「住所3」へ、ビル名を変更登録を行ってください。

また、「(正確な)郵便番号」「得意先電話番号」も必須項目となりますので必ず登録をお願いします。

□得意先マスタ

〔ヤマトB2クラウド〕 「住所1」+「住所2」 ー> 「お届け先住所」 「住所3」 インファント 「お届け先住所(アパート・マンション名)」

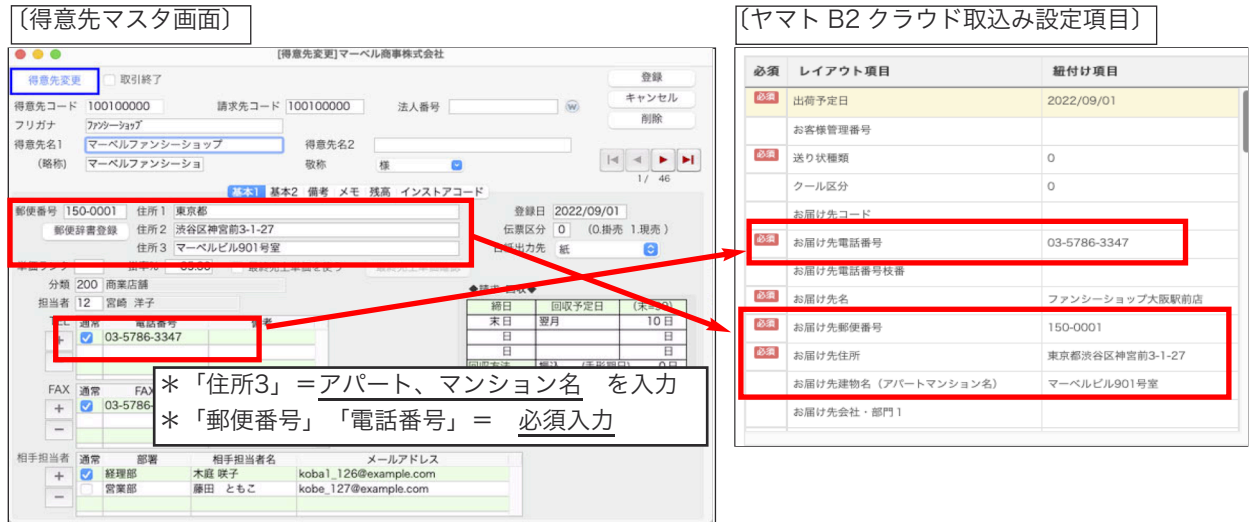

〔佐川飛伝III〕

「住所3」

\*読み込みしたデータを「直接取込」を選択した場合、住所1=>2=>3の順番に16文字ずつ詰めて印字します。 「住所1」

「住所2」 ー>ー>ー> 「お届け先住所1」+「お届け先住所2」+「お届け先住所3」

\*16文字ずつ詰めて印字されます。

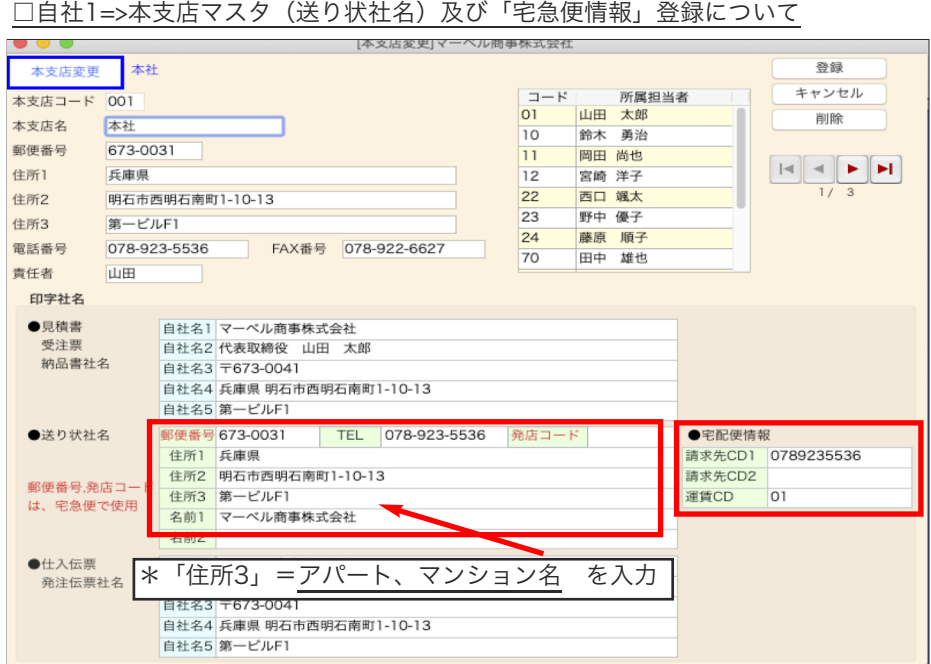

# 〔送り状社名〕

送り状社名も得意先マスタと同様に正しい箇所に正確な情報が登録されているか、ご確認をお願いします。

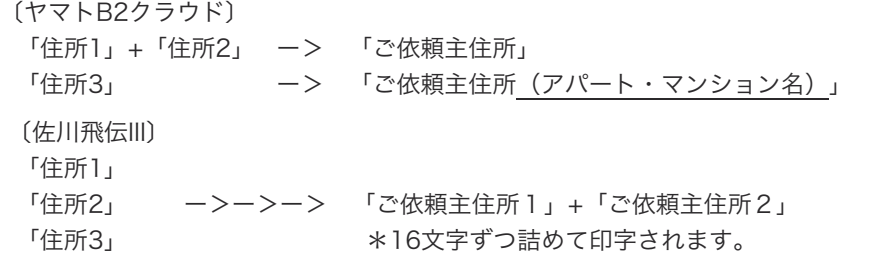

# 〔宅配便情報〕登録

「ヤマトB2クラウド用」にEXPORTする場合、以下の項目が必須になります。

各コード(番号)はヤマトビジネスメンバーズにお申し込みされた際にヤマト運輸から割り当てられる番号となります。 番号をご確認の上、登録を行ってください。

- ・ご請求先顧客コード(必須)
- ・ご請求先分類コード(登録があれば必ず入力)
- ・運賃管理番号(必須)

# 3. 送り状を発行したい伝票を検索

送り状の発行は、先に伝票の登録が必要です。登録後に送り状を発行したい伝票を検索し、伝票一覧画面を表示します。 伝票一覧から、送り状を出したい伝票のみを選択して表示も行えます。以下、参照。

○連続指定\_「shift」キーを押しながら範囲選択。

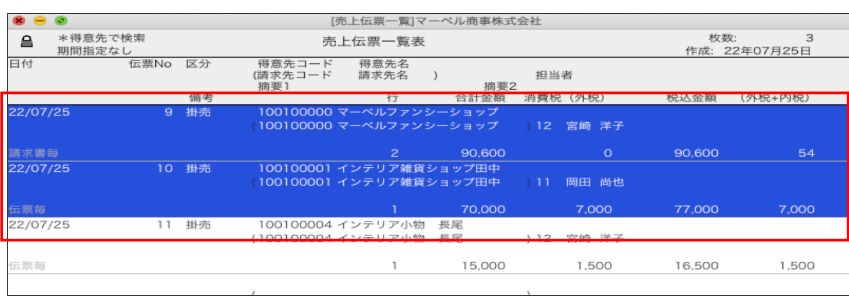

#### 追加・変更点 -25-

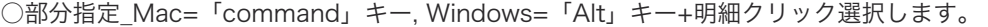

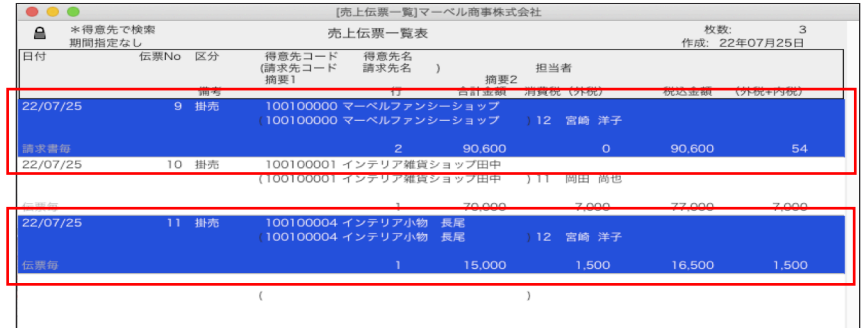

「ファイル」メニューから「サブセットを表示」を選択すると、選択した伝票のみの一覧が再表示されます。

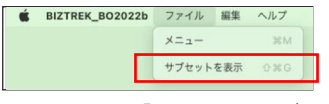

一覧画面から「EXPORT」ボタンをクリックします。

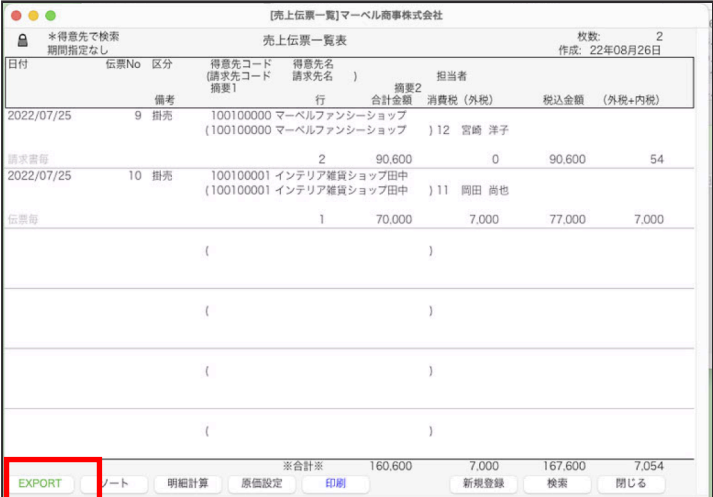

EXPORT選択画面を表示しますので「送状データ」を選択し、次画面で「ヤマトB2クラウド」または、「佐川e飛伝III」 どちらかを選択します。

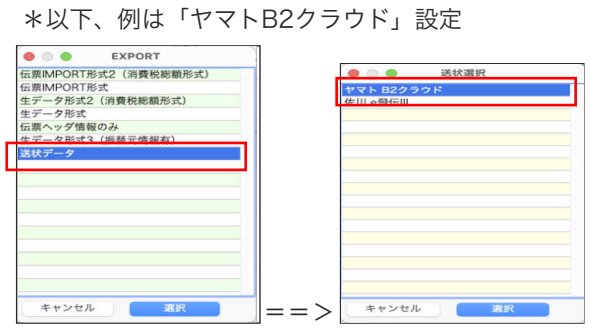

選択した送り状の設定画面を表示します。 各送り状にて必要な項目が表示されますので設定を行ってください。

〔ヤマトB2クラウド〕 〔佐川e飛伝III〕

送状設定

 $\frac{1}{d}$ 

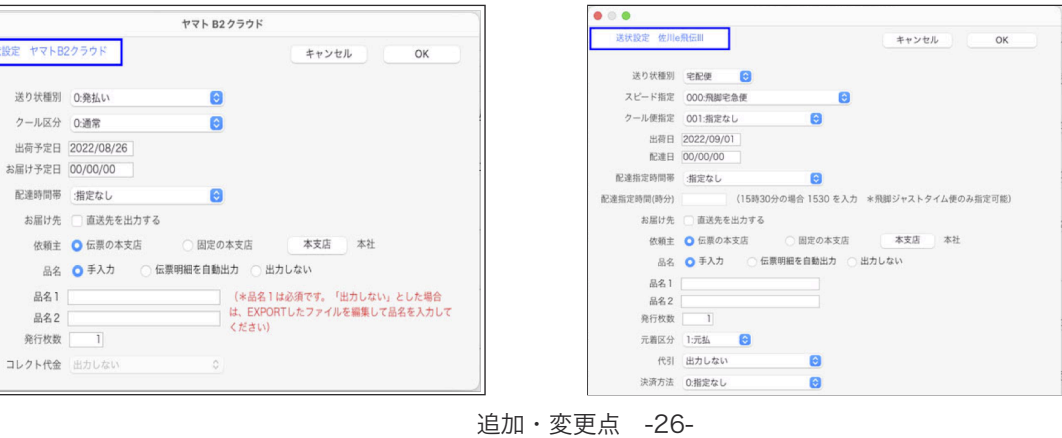

ファイル保存画面を表示します。 保存ファイル名を入力=>ファイル保管場所を指定後、「保存」ボタンをクリックします。 \*ファイルはCSV形式で保存されます。

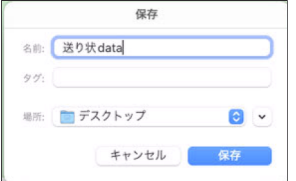

4. 送り状データの読み込み

各運送会社のインターネットページを表示し、ログイン後データ読み込みメニューから保存ファイルを読み込みします。 ※詳しい外部ファイルの読み込み操作方法につきましては、各運送会社へお問い合わせください。

〔ヤマト運輸...ヤマトビジネスメンバーズ〕

指定サイトにアクセスし、ログインします。(あらかじめ、ヤマトビジネスメンバーズの登録が必要です)

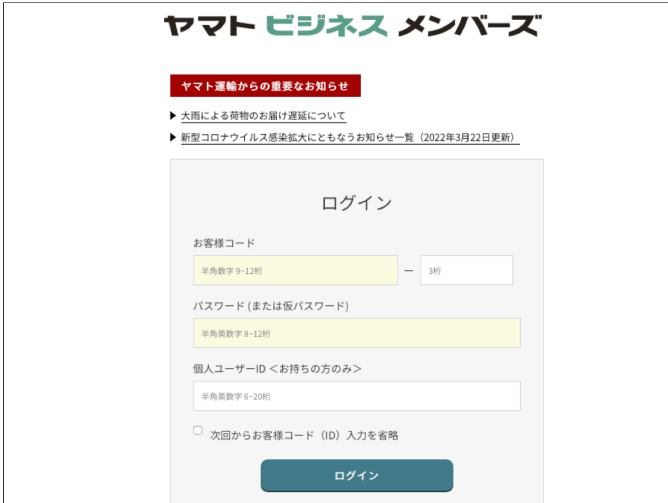

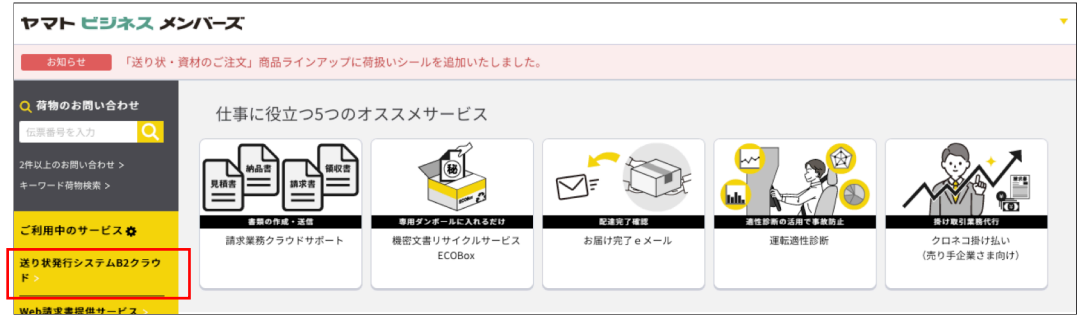

「送り状発行システムB2クラウド」をクリックします。

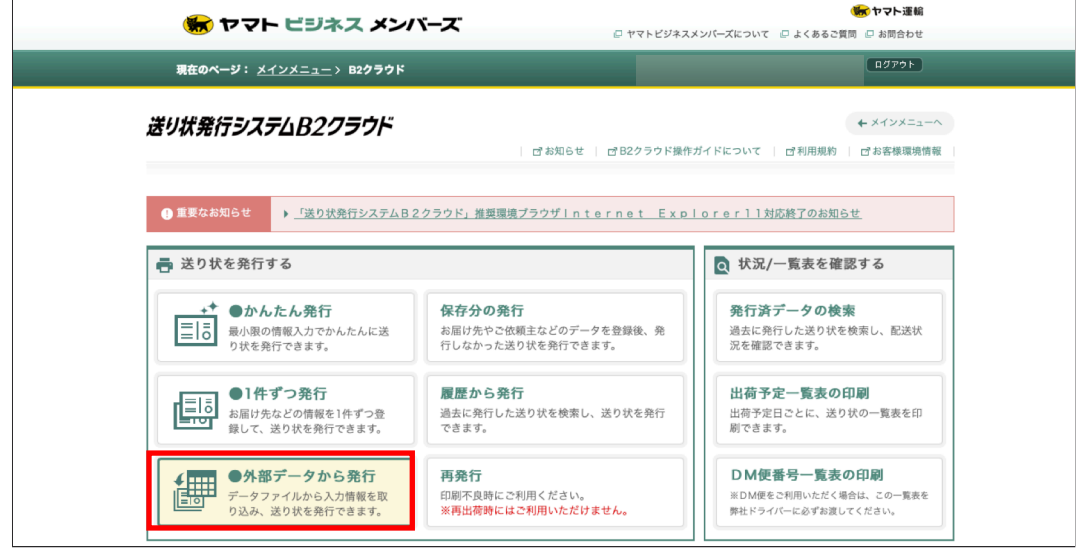

「外部データから発行」をクリックします。

追加・変更点 -27-

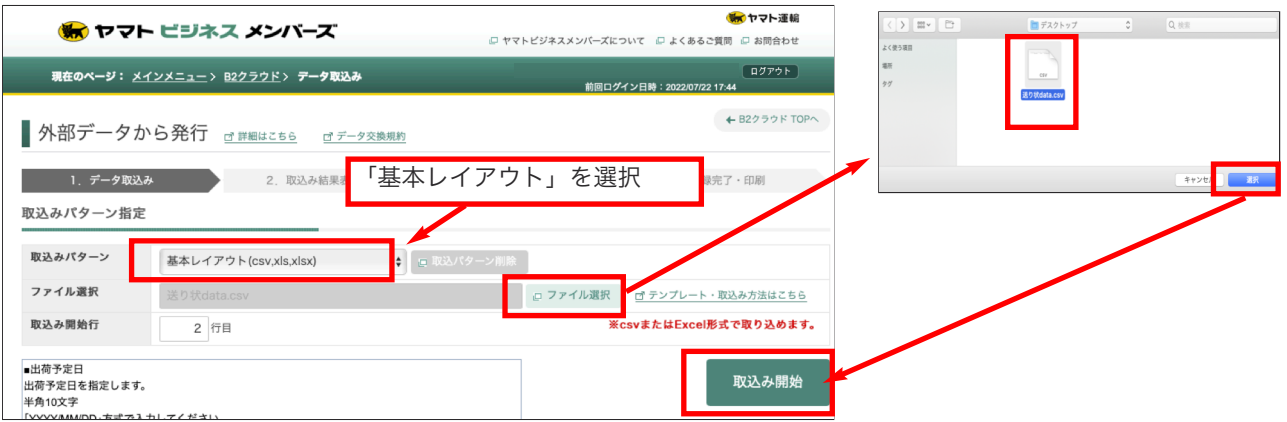

### 「取込みパターン」=「基本レイアウト」

「ファイル選択」ボタンをクリックし、保存ファイルを選択=>「取込み開始」ボタンをクリックします。

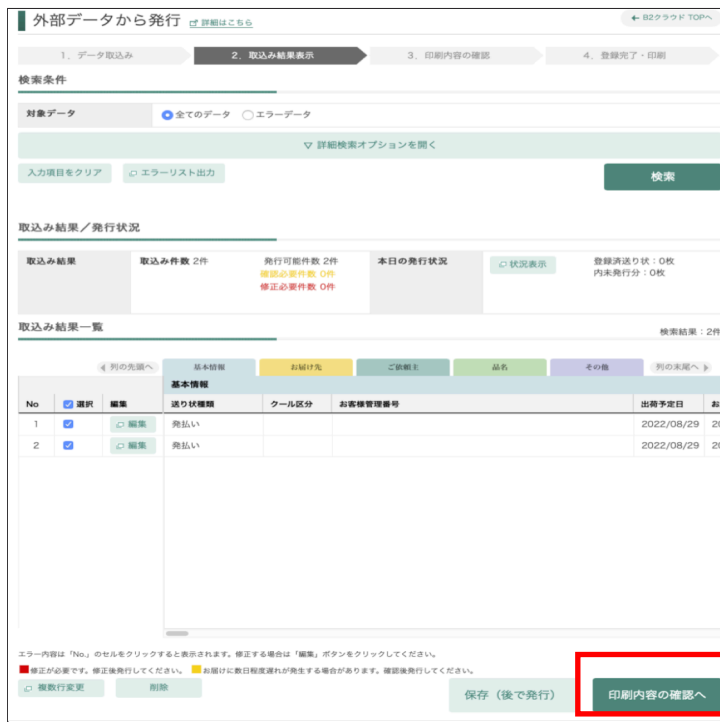

取込み結果一覧画面を表示します。確認後「印刷内容確認へ」ボタンをクリックします。

\*内容にエラーがある場合、取込み結果一覧に以下のように「No」を赤く表示します。「編集」ボタンをクリックし、エラー箇所を正しく入 力後更新します。

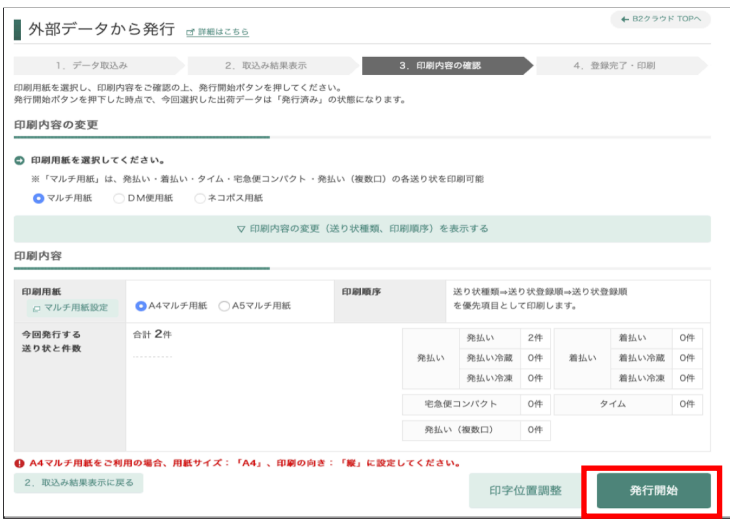

印刷確認画面を表示します。印刷用紙の指定や印刷内容を確認し、「発行開始」ボタンをクリックします。 ※ 印刷ダイアログが表示されます。プリンタに払込票用紙をセットして 印刷ボタンをクリックします。 ※ 印刷位置を再修正したい場合は「印字位置調整」ボタンして印刷位置を調整します。

#### 〔佐川急便...スマートクラブfor business〕

指定サイトにアクセスし、ログインします。(あらかじめ、SAGAWAスマートクラブfor businessの登録が必要です) ※詳しい外部ファイルの読み込み操作方法につきましては、各運送会社へお問い合わせください。

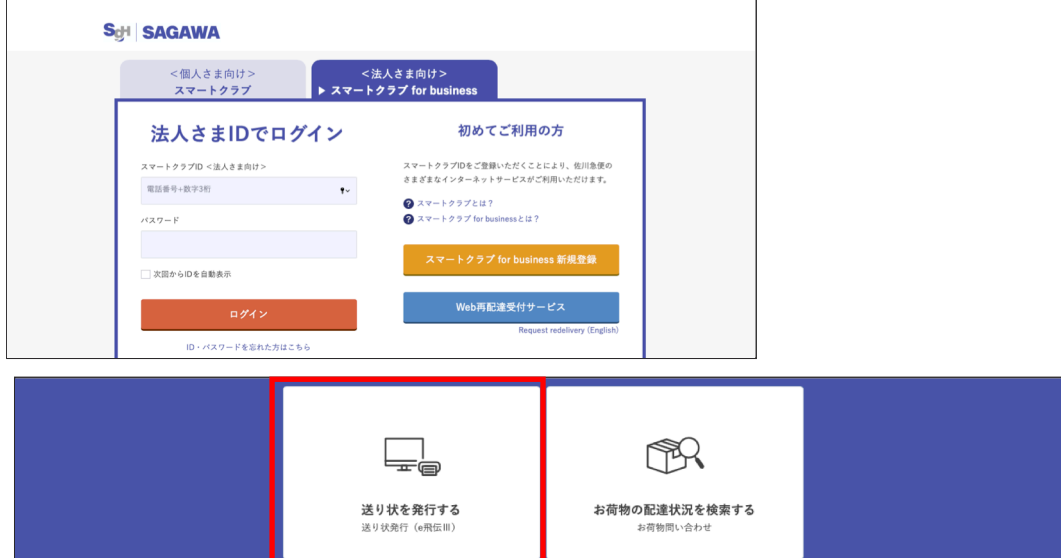

#### 「送り状を発行する」をクリックします。

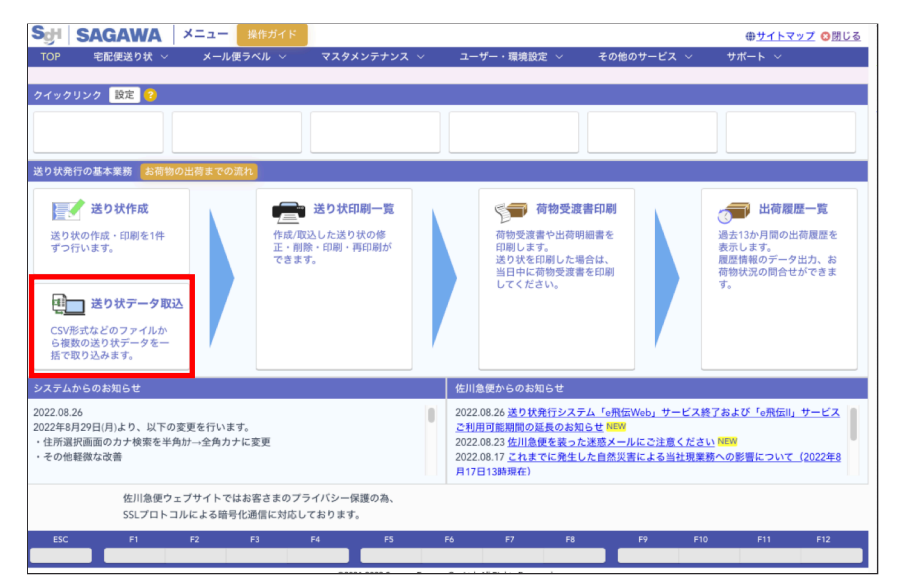

# 「送り状データ取込」ボタンをクリックします。

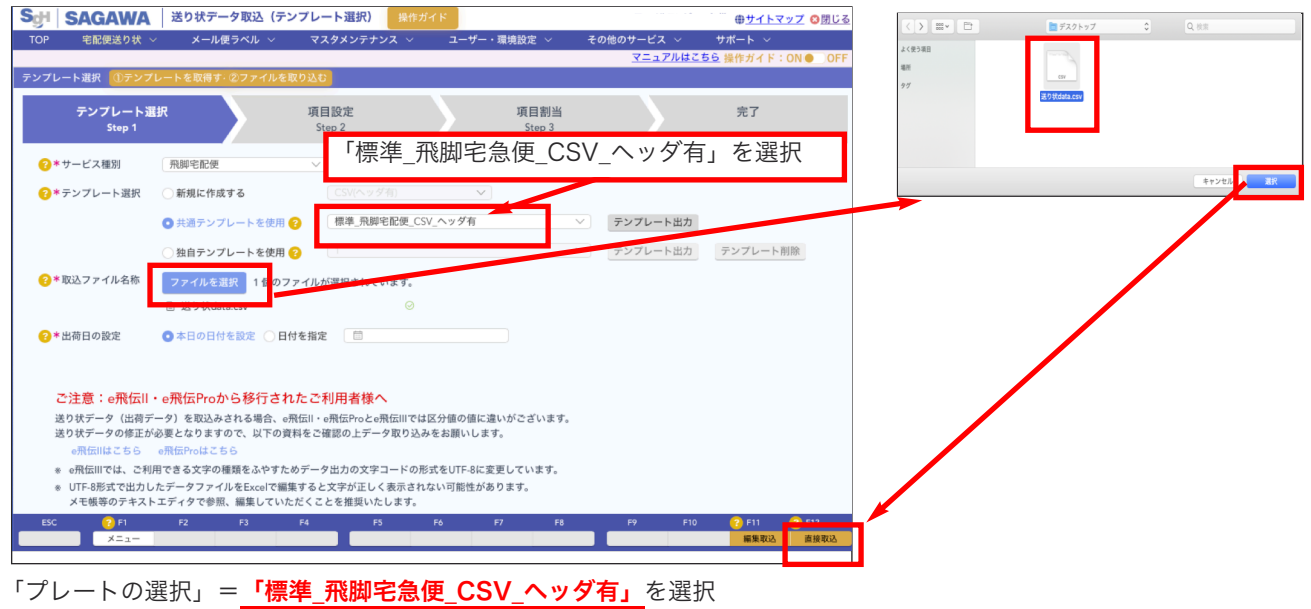

「ファイル選択」ボタンをクリックし、保存ファイルを選択し、「<mark>直接取込」</mark>ボタンをクリックします。

追加・変更点 -29-

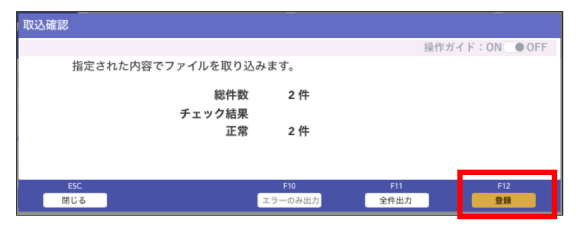

取込確認画面を表示します。「登録」ボタンをクリックします。

\*内容にエラーがある場合、「\*\*修正が必要なエラーがあります\*\*」と赤表示され エラー件数が表示されます。 表示内容に従って操作します。

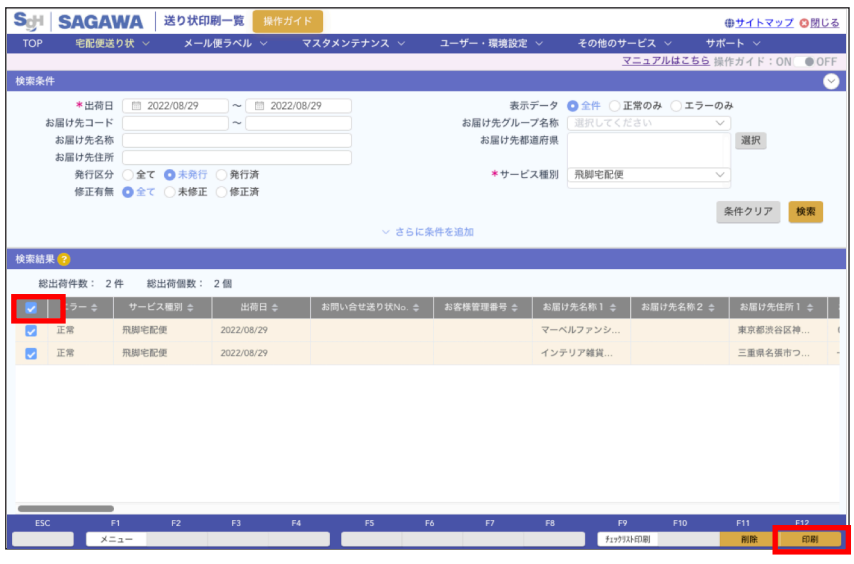

一覧画面に戻ります。全て選択する場合は、ヘッダタイトルのチェックボックスをONにすると全ての明細が選択できます。 印刷したい送り状の選択ができたら、「印刷」ボタンをクリックします。

※送り状印刷の出力条件設定画面を表示します。出力方法=「ブラウザで表示」を選択し印刷イメージを表示し印刷を行 います。

「テストプリント」ボタンからテストプリントも行えます。

※送り状印刷後、荷物受渡書を印刷すると出荷が確定します。送り状データの修正・削除できなくなります。

荷物受渡書印刷後に出荷を取り消したい場合は、出荷明細を印刷し、担当ドライバーえに出荷を取り消したい荷物を伝 えてキャンセルが必要になりますのでご注意ください。詳しくは、佐川急便へお問い合わせください。